# Dell™ Projektor 5100MP Bedienungsanleitung

### **Hinweise, Vorsichtshinweise und Warnungen**

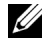

**HINWEIS:** Ein HINWEIS macht auf wichtige Informationen aufmerksam, mit denen Sie den Projektor besser einsetzen können.

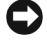

**VORSICHT:** VORSICHT warnt vor möglichen Beschädigungen der Hardware oder vor Datenverlust und zeigt, wie diese vermieden werden können.

**WARNUNG: Eine WARNUNG weist auf Gefahrenquellen hin, die materielle Schäden, Verletzungen oder sogar den Tod von Personen zur Folge haben können.**

**Irrtümer und technische Änderungen vorbehalten. © 2007-2008 Dell Inc. Alle Rechte vorbehalten.**

Nachdrucke jeglicher Art ohne die vorherige schriftliche Genehmigung von Dell Inc. sind strengstens untersagt.

Marken in diesem Text: *Dell* und das *DELL*-Logo sind Marken der Dell Inc.; *DLP* und das

DLP®-Logo sind Marken der Texas Instruments; *Microsoft* und *Windows* sind Marken bzw. eingetragene Marken der Microsoft Corporation in den Vereinigten Staaten und/oder anderen Ländern.

Alle anderen in dieser Dokumentation genannten Marken und Handelsbezeichnungen sind Eigentum der entsprechenden Hersteller und Firmen. Dell Inc. verzichtet auf alle Besitzrechte an Marken und Handelsbezeichnungen, die nicht ihr Eigentum sind.

**Mai 2008 Rev. A01**

 $\mathcal{L}_\text{max}$  and  $\mathcal{L}_\text{max}$  and  $\mathcal{L}_\text{max}$ 

# **Inhalt**

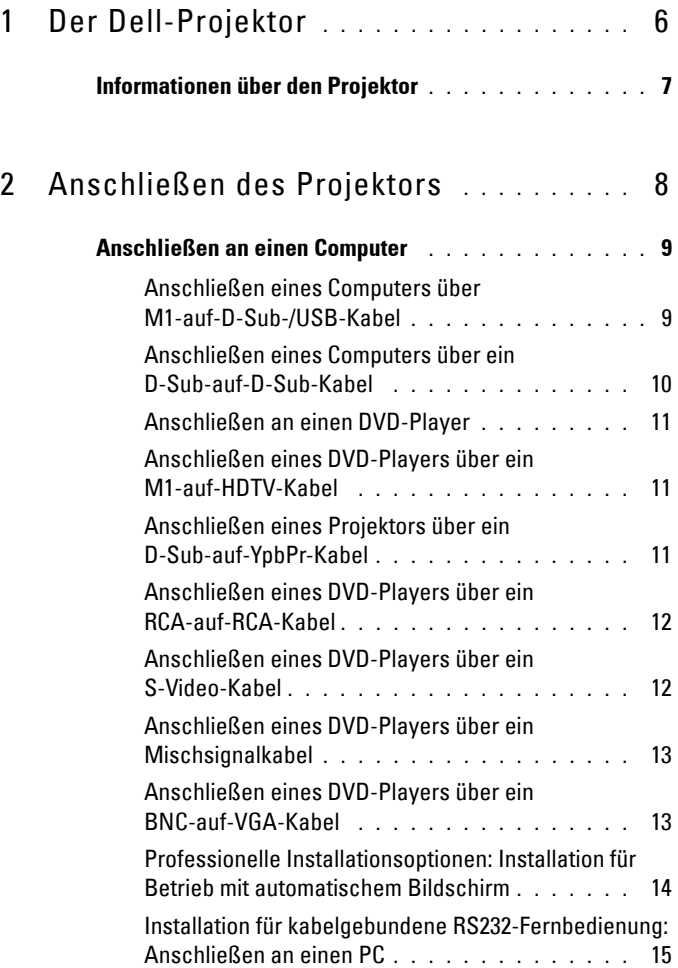

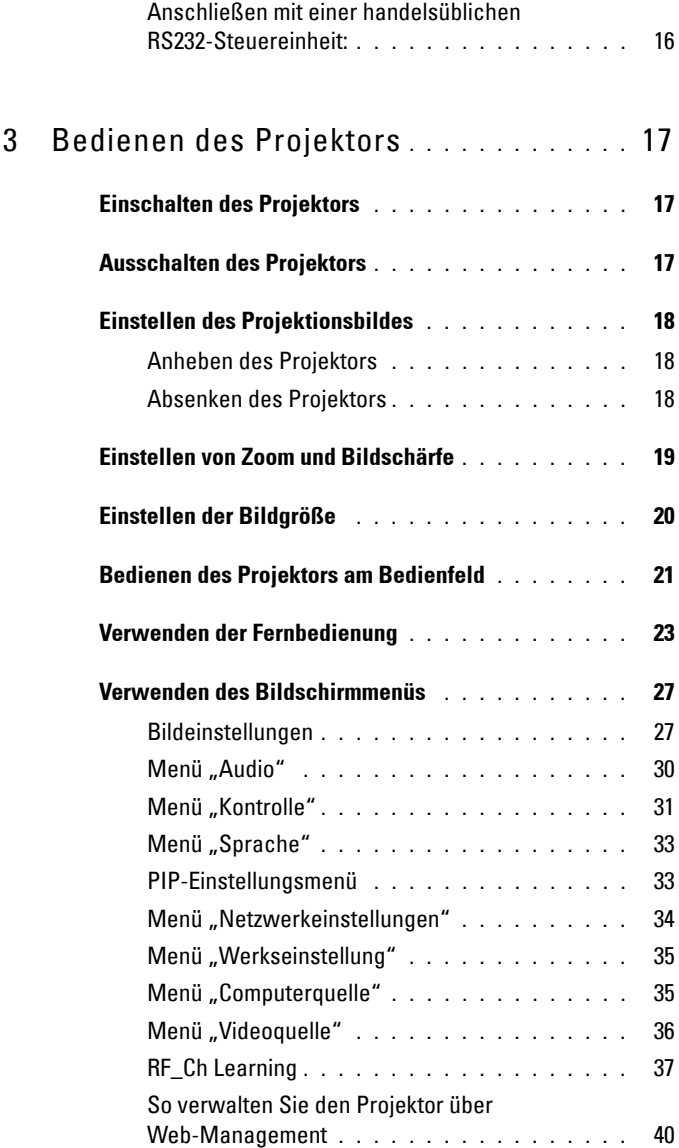

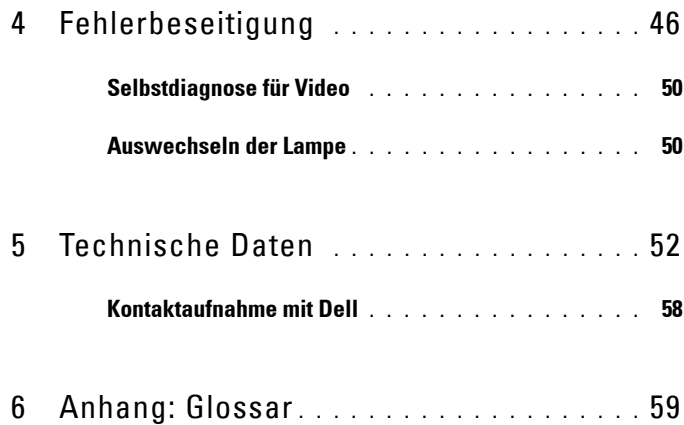

# **1**

# <span id="page-5-0"></span>**Der Dell-Projektor**

Im Lieferumfang des Projektors sind die unten abgebildeten Artikel enthalten. Prüfen Sie den Lieferumfang auf Vollständigkeit und wenden Sie sich an Dell, falls etwas fehlen sollte.

#### **Lieferumfang**

1,8 m Netzkabel (in Amerika 3,0 m) 1,8 m M1-auf-D-Sub-/USB-Kabel

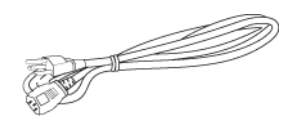

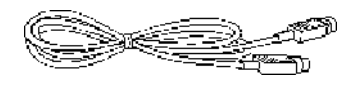

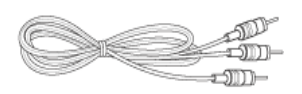

1,8 m M1-A-auf-HDTV-Kabel Fernbedienung

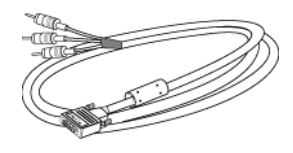

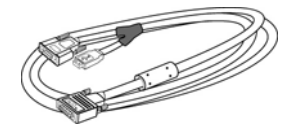

2,0 m S-Video-Kabel 1,8 m Mischsignal-Videokabel

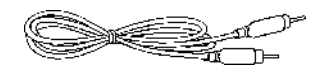

1,8 m RCA-auf-Audiokabel 1,8 m Mini-Pin-auf-Mini-Pin-Kabel

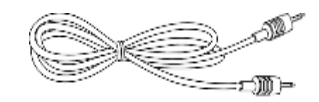

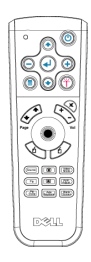

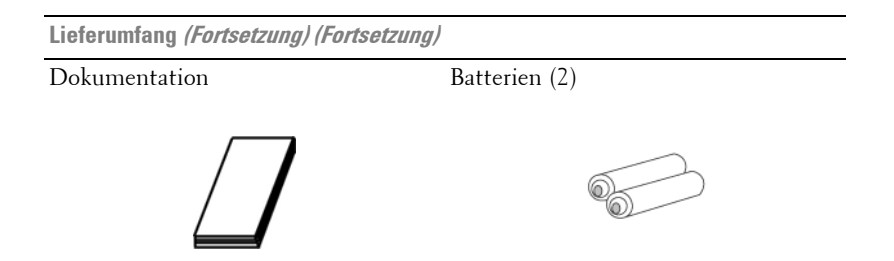

## <span id="page-6-0"></span>**Informationen über den Projektor**

<span id="page-6-1"></span>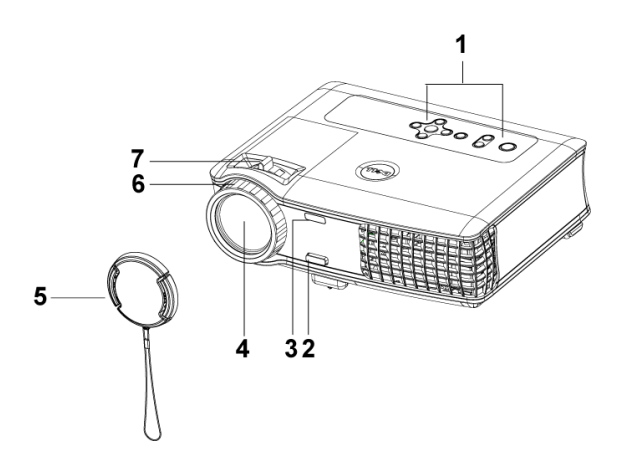

<span id="page-6-8"></span><span id="page-6-7"></span><span id="page-6-6"></span><span id="page-6-5"></span><span id="page-6-4"></span><span id="page-6-3"></span><span id="page-6-2"></span>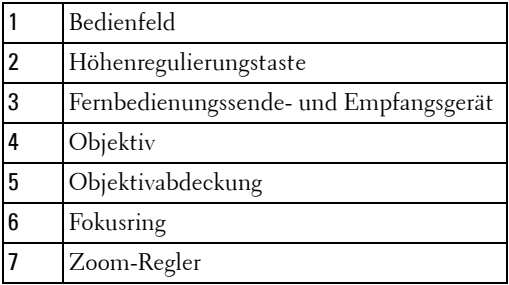

# <span id="page-7-1"></span><span id="page-7-0"></span>**Anschließen des Projektors**

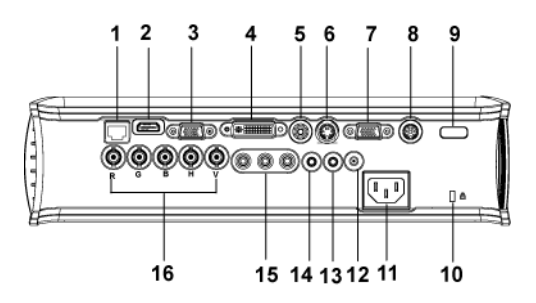

<span id="page-7-17"></span><span id="page-7-16"></span><span id="page-7-15"></span><span id="page-7-14"></span><span id="page-7-13"></span><span id="page-7-12"></span><span id="page-7-11"></span><span id="page-7-10"></span><span id="page-7-9"></span><span id="page-7-8"></span><span id="page-7-7"></span><span id="page-7-6"></span><span id="page-7-5"></span><span id="page-7-4"></span><span id="page-7-3"></span><span id="page-7-2"></span>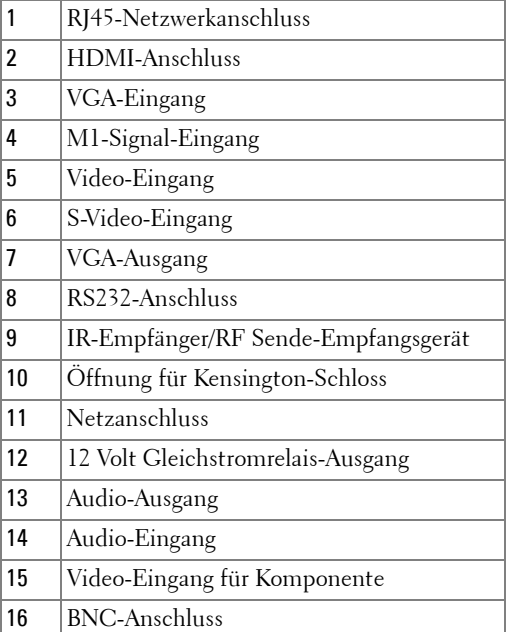

## <span id="page-8-2"></span><span id="page-8-0"></span>**Anschließen an einen Computer**

#### <span id="page-8-3"></span><span id="page-8-1"></span>**Anschließen eines Computers über M1-auf-D-Sub-/USB-Kabel**

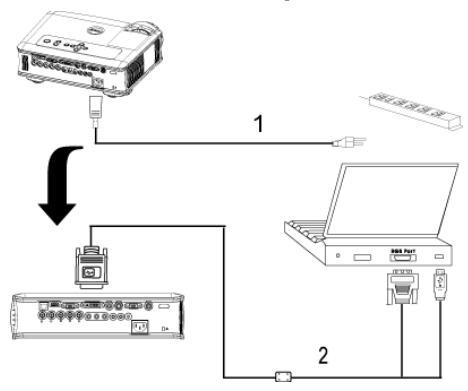

<span id="page-8-5"></span><span id="page-8-4"></span>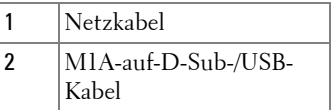

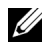

**HINWEIS:** Das USB-Kabel kann nicht angeschlossen werden, wenn der USB-Dongle verwendet wird. Informationen über den USB-Dongle-Anschluss finden Sie auf [seite 38](#page-37-0).

#### <span id="page-9-1"></span><span id="page-9-0"></span>**Anschließen eines Computers über ein D-Sub-auf-D-Sub-Kabel**

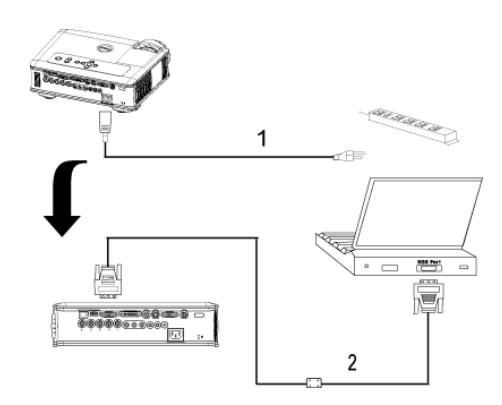

<span id="page-9-3"></span><span id="page-9-2"></span>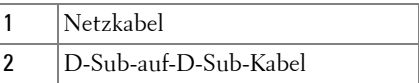

**HINWEIS:** Das USB-Kabel kann nicht angeschlossen werden, wenn der USB-Dongle verwendet wird. Informationen über den USB-Dongle-Anschluss finden Sie auf [seite 38](#page-37-0).

## <span id="page-10-3"></span><span id="page-10-0"></span>**Anschließen an einen DVD-Player**

#### <span id="page-10-4"></span><span id="page-10-1"></span>**Anschließen eines DVD-Players über ein M1-auf-HDTV-Kabel**

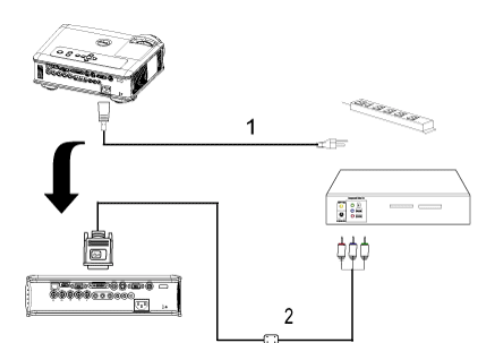

<span id="page-10-8"></span><span id="page-10-7"></span>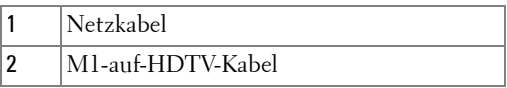

#### <span id="page-10-2"></span>**Anschließen eines Projektors über ein D-Sub-auf-YpbPr-Kabel**

<span id="page-10-5"></span>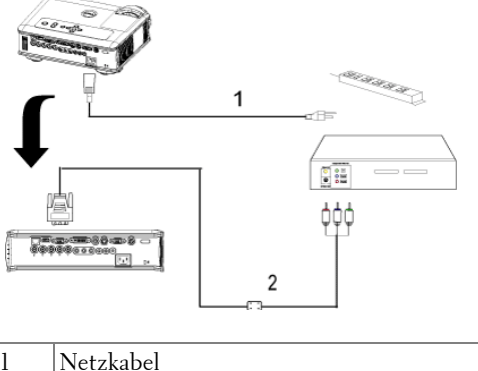

<span id="page-10-6"></span>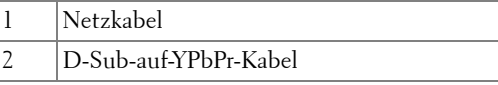

**HINWEIS:** Das D-Sub-auf-YPbPr-Kabel wird nicht von Dell mitgeliefert. Wenden Sie sich an einen Fachmann, der Ihnen das Kabel liefern kann.

#### <span id="page-11-0"></span>**Anschließen eines DVD-Players über ein RCA-auf-RCA-Kabel**

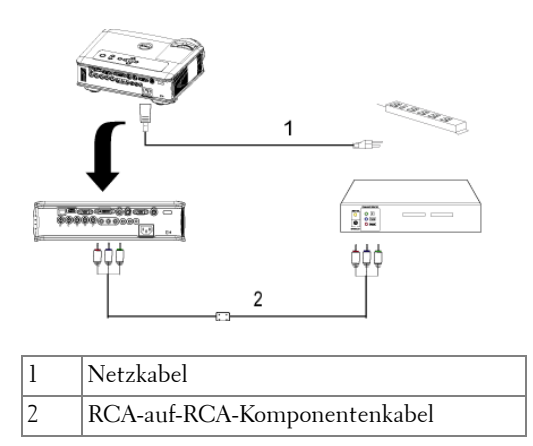

<span id="page-11-3"></span><span id="page-11-2"></span>**HINWEIS:** Das RCA-auf-RCA-Kabel wird nicht von Dell mitgeliefert. Wenden Sie sich an einen Fachmann, der Ihnen das Kabel liefern kann.

#### <span id="page-11-1"></span>**Anschließen eines DVD-Players über ein S-Video-Kabel**

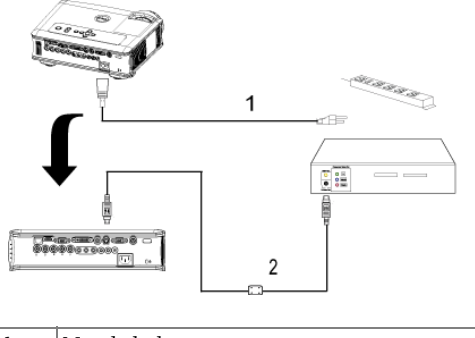

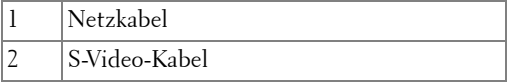

#### <span id="page-12-0"></span>**Anschließen eines DVD-Players über ein Mischsignalkabel**

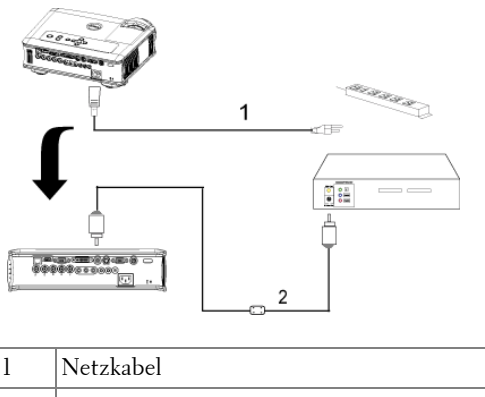

<span id="page-12-4"></span><span id="page-12-3"></span>2 Mischsignal-Videokabel

#### <span id="page-12-1"></span>**Anschließen eines DVD-Players über ein BNC-auf-VGA-Kabel**

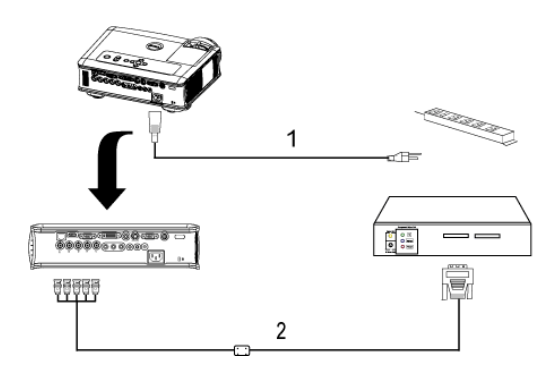

<span id="page-12-2"></span>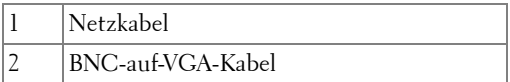

**HINWEIS:** Das BNC-auf-VGA-Kabel wird nicht von Dell mitgeliefert. Wenden Sie sich an einen Fachmann, der Ihnen das Kabel liefern kann.

#### <span id="page-13-0"></span>**Professionelle Installationsoptionen: Installation für Betrieb mit automatischem Bildschirm**

<span id="page-13-2"></span>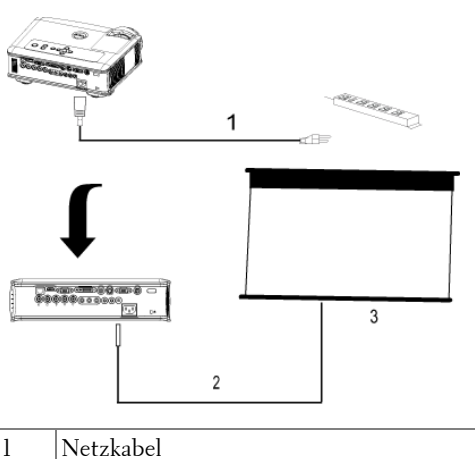

<span id="page-13-3"></span>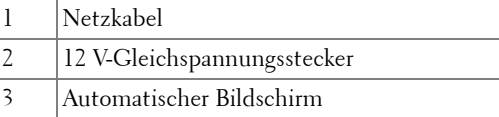

**HINWEIS:** Verbinden Sie den automatischen Bildschirm über einen 12 V Gleichspannung-Stecker mit den Abmessungen 1,7 mm (ID) x 4,00 mm (DD) x 9,5 mm (Schaft) mit dem Projektor.

<span id="page-13-1"></span>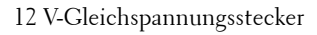

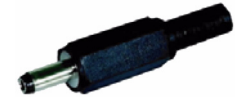

#### <span id="page-14-1"></span><span id="page-14-0"></span>**Installation für kabelgebundene RS232-Fernbedienung: Anschließen an einen PC**

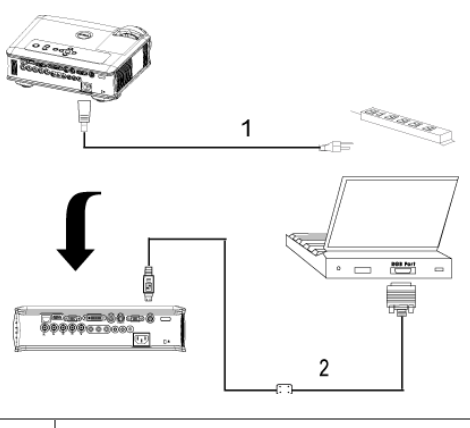

<span id="page-14-3"></span><span id="page-14-2"></span>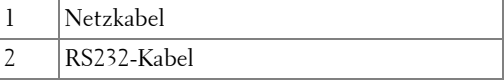

**HINWEIS:** Das RS232-Kabel wird nicht von Dell mitgeliefert. Wenden Sie sich an einen Fachmann, der Ihnen das Kabel liefern kann.

#### <span id="page-15-1"></span><span id="page-15-0"></span>**Anschließen mit einer handelsüblichen RS232-Steuereinheit:**

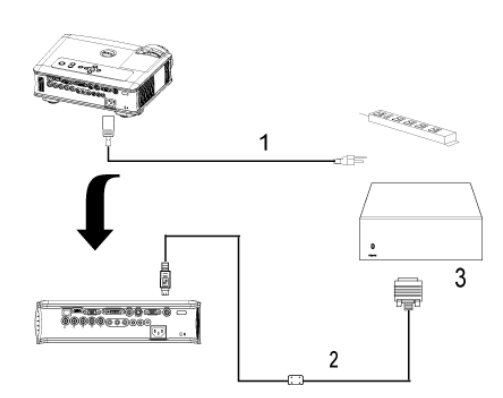

<span id="page-15-4"></span><span id="page-15-3"></span><span id="page-15-2"></span>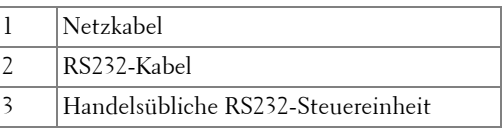

**HINWEIS:** Das RS232-Kabel wird nicht von Dell mitgeliefert. Wenden Sie sich an einen Fachmann, der Ihnen das Kabel liefern kann.

# <span id="page-16-0"></span>**Bedienen des Projektors**

## <span id="page-16-4"></span><span id="page-16-1"></span>**Einschalten des Projektors**

**HINWEIS:** Schalten Sie zuerst den Projektor und dann die Signalquelle ein. Die Lampe der Ein-/Aus-Taste blinkt so lange blau, bis sie gedrückt wird.

- **1** Entfernen Sie den Objektivschutz.
- **2** Schließen Sie das Stromkabel und die notwendigen Signalkabel an. Informationen zum Anschließen des Projektors finden Sie unter [seite 8](#page-7-1).
- **3** Drücken Sie die Ein-/Aus-Taste (siehe [seite 21](#page-20-0) zur genauen Position der Ein-/Aus-Taste). 30 Sekunden lang wird das Dell-Logo angezeigt.
- **4** Schalten Sie dann die Signalquelle (Computer, Notebook, DVD-Player usw.) ein. Das Gerät wird durch den Projektor automatisch erkannt.

Wenn auf dem Bildschirm "Suche Signal" angezeigt wird, überprüfen Sie nochmals, ob das Signalkabel fest angeschlossen ist.

Falls mehrere Quellen an den Projektor angeschlossen sind, drücken Sie die Taste **Source** auf der Fernbedienung oder dem Bedienfeld, um die gewünschte Quelle auszuwählen.

## <span id="page-16-3"></span><span id="page-16-2"></span>**Ausschalten des Projektors**

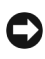

**VORSICHT:** Trennen Sie den Projektor erst dann vom Stromnetz, wenn er entsprechend der nachfolgend beschriebenen Schritte ausgeschaltet wurde.

- **1** Drücken Sie auf die Ein-/Aus-Taste.
- **2** Drücken Sie noch einmal auf die Ein-/Aus-Taste. Die Lüfter laufen noch 90 Sekunden und schalten sich dann in den Standby-Modus.
- **3** Um den Projektor schnell auszuschalten, drücken Sie die Ein/Aus-Taste, während die Lüfter des Projektors laufen.

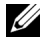

**ANMERKUNG:** Warten Sie 60 Sekunden, bevor Sie den Projektor erneut einschalten, damit sich die Innentemperatur stabilisieren kann.

**4** Trennen Sie das Stromkabel von der Steckdose.

**HINWEIS:** Wenn Sie die Ein-/Aus-Taste drücken, während der Projektor läuft, erscheint die Meldung "Power off the lamp?" (Soll die Lampe ausgeschaltet werden?) auf dem Bildschirm. Drücken Sie auf eine beliebige Taste des Bedienfeldes, um die Meldung auszublenden. Wenn die Meldung ignoriert wird, wird sie automatisch nach 5 Sekunden wieder ausgeblendet.

## <span id="page-17-3"></span><span id="page-17-0"></span>**Einstellen des Projektionsbildes**

#### <span id="page-17-1"></span>**Anheben des Projektors**

- <span id="page-17-5"></span>**1** Drücken Sie auf die Höhenregulierungstaste und halten Sie sie gedrückt.
- **2** Heben Sie den Projektor auf den gewünschten Projektionswinkel an und lassen Sie dann die Höhenregulierungstaste los. Die Stütze rastet dabei ein.
- **3** Mit Hilfe des Einstellrads können Sie eine Feineinstellung des Anzeigewinkels vornehmen.

#### <span id="page-17-2"></span>**Absenken des Projektors**

- <span id="page-17-4"></span>**1** Drücken Sie auf die Höhenregulierungstaste und halten Sie sie gedrückt.
- **2** Senken Sie den Projektor und lassen Sie dann die Höhenregulierungstaste los. Die Stütze rastet dabei ein.

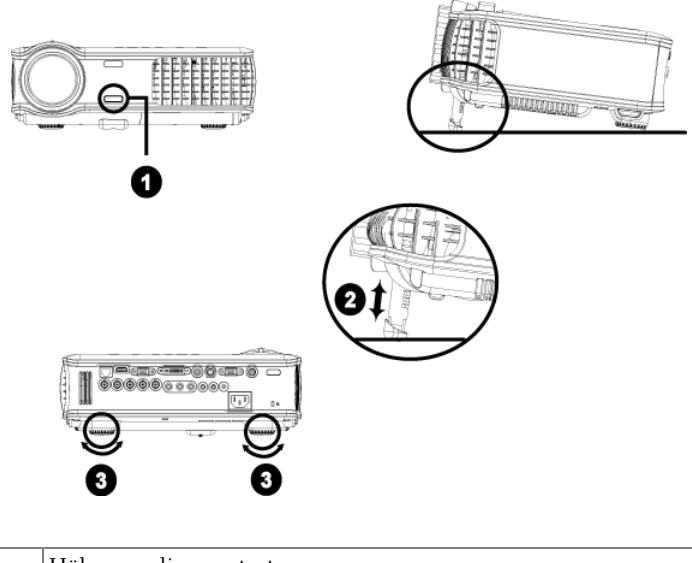

<span id="page-17-8"></span><span id="page-17-7"></span><span id="page-17-6"></span>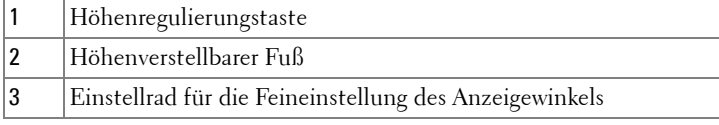

## <span id="page-18-1"></span><span id="page-18-0"></span>**Einstellen von Zoom und Bildschärfe**

- **WARNUNG: Um den Projektor vor Schäden zu schützen, stellen Sie sicher, dass das Zoomobjektiv und der höhenverstellbare Fuß vollständig eingezogen sind, bevor Sie den Projektor an einen anderen Ort tragen oder in seine Tragetasche einpacken.**
	- **1** Drehen Sie den Zoom-Regler, um das Projektionsbild zu vergrößern bzw. zu verkleinern.
- **2** Drehen Sie zum Einstellen der Bildschärfe am Fokusring. Ein Scharfstellen des Projektionsbildes ist bei einem Abstand des Projektors zur Leinwand zwischen 1,5 und 12 m möglich.

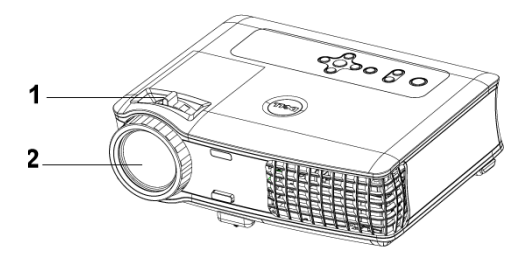

<span id="page-18-3"></span><span id="page-18-2"></span>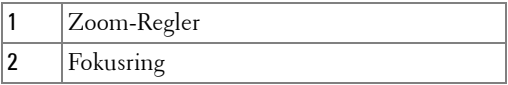

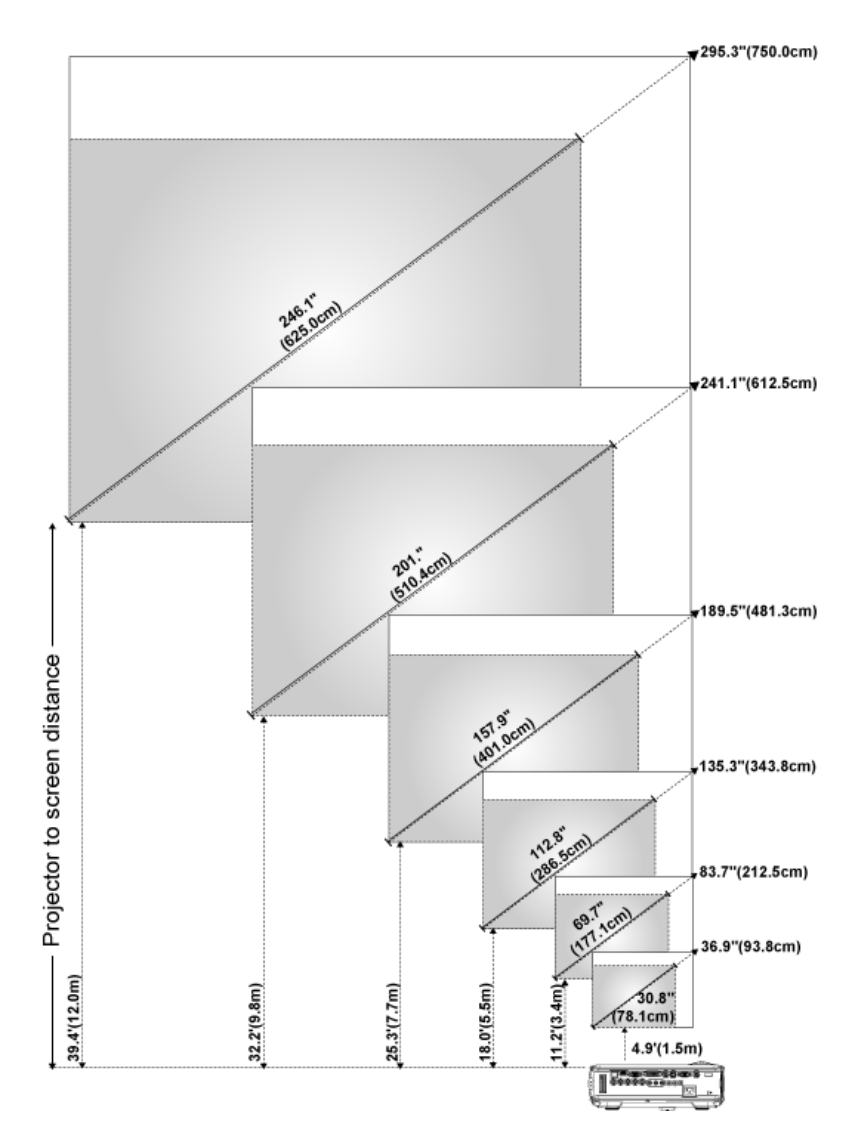

## <span id="page-19-0"></span>**Einstellen der Bildgröße**

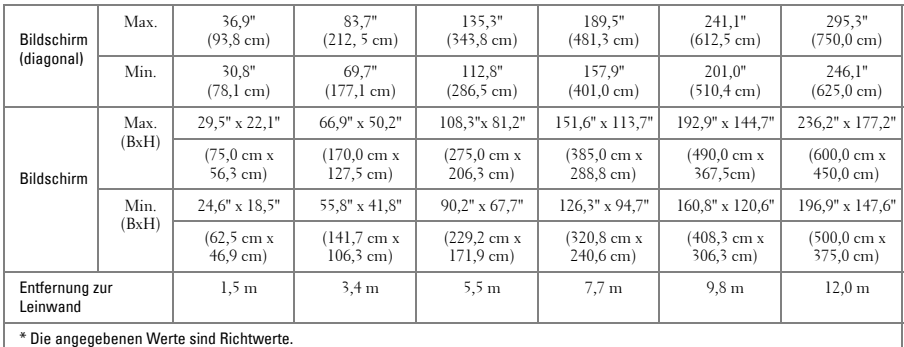

## <span id="page-20-1"></span><span id="page-20-0"></span>**Bedienen des Projektors am Bedienfeld**

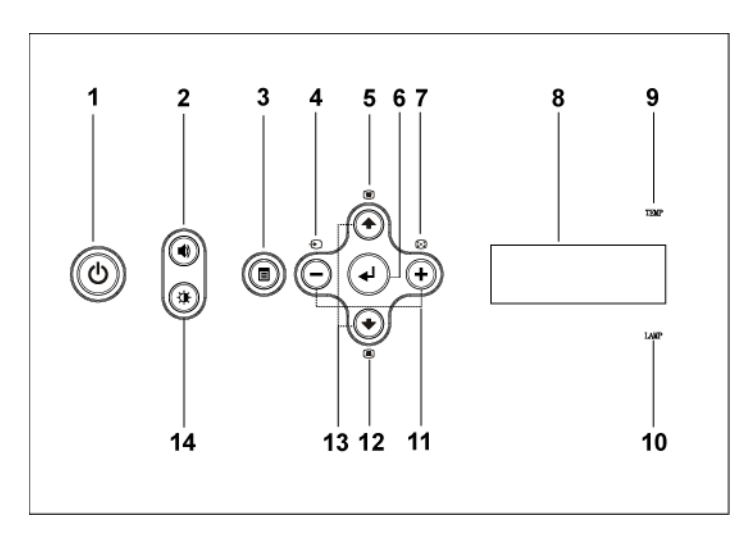

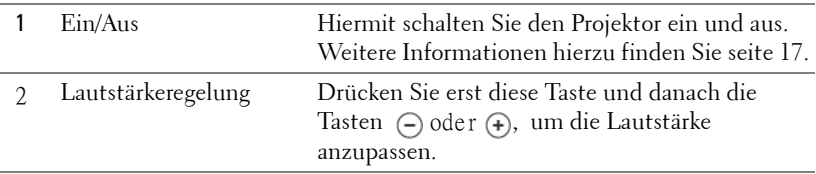

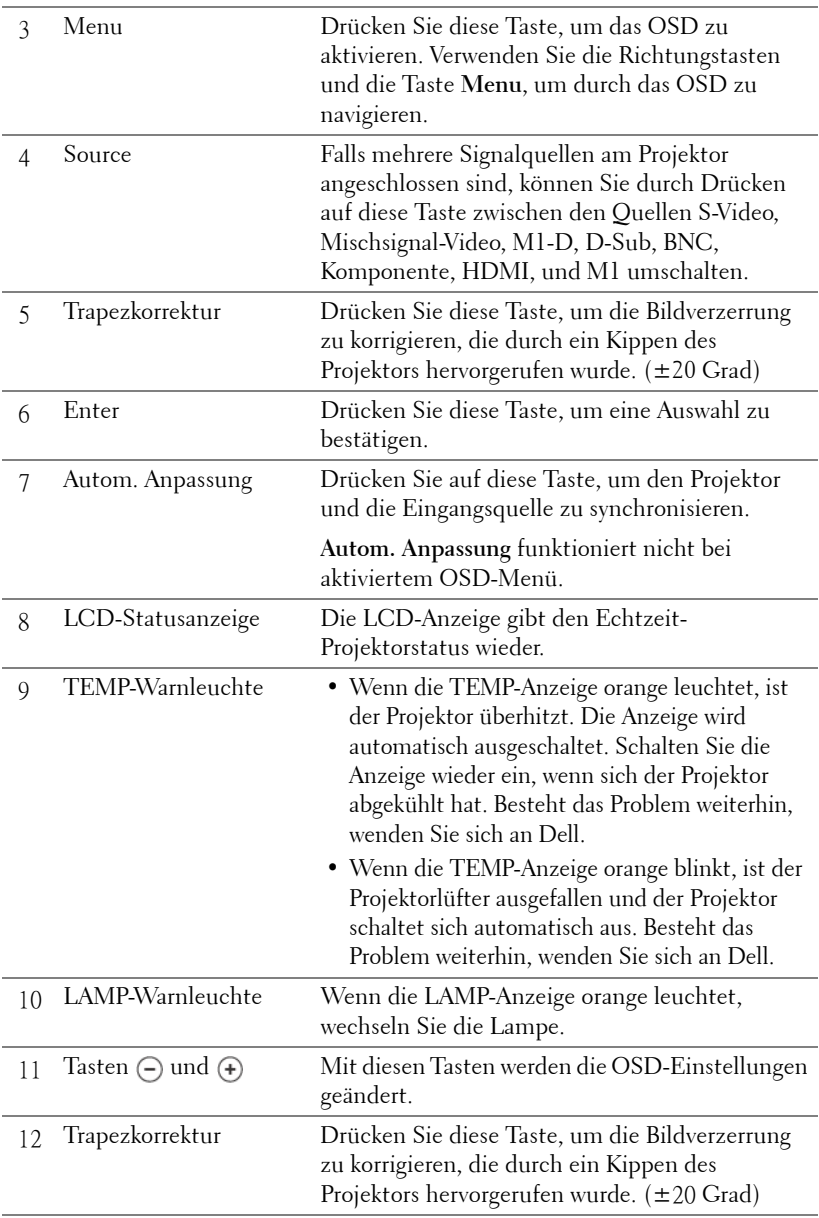

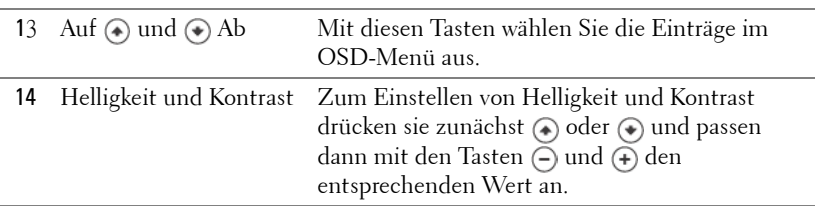

## <span id="page-22-0"></span>**Verwenden der Fernbedienung**

<span id="page-22-1"></span>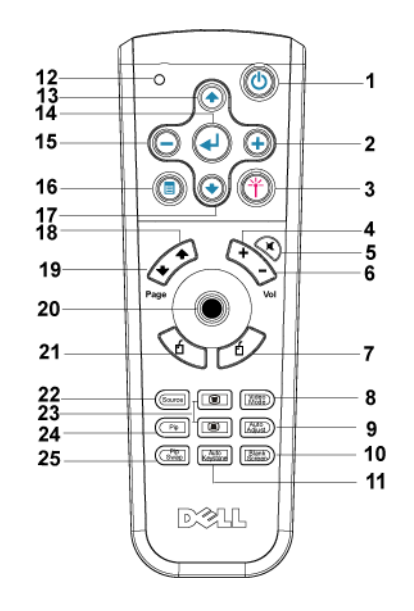

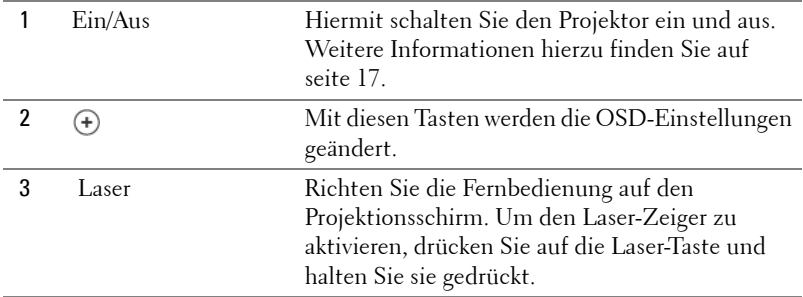

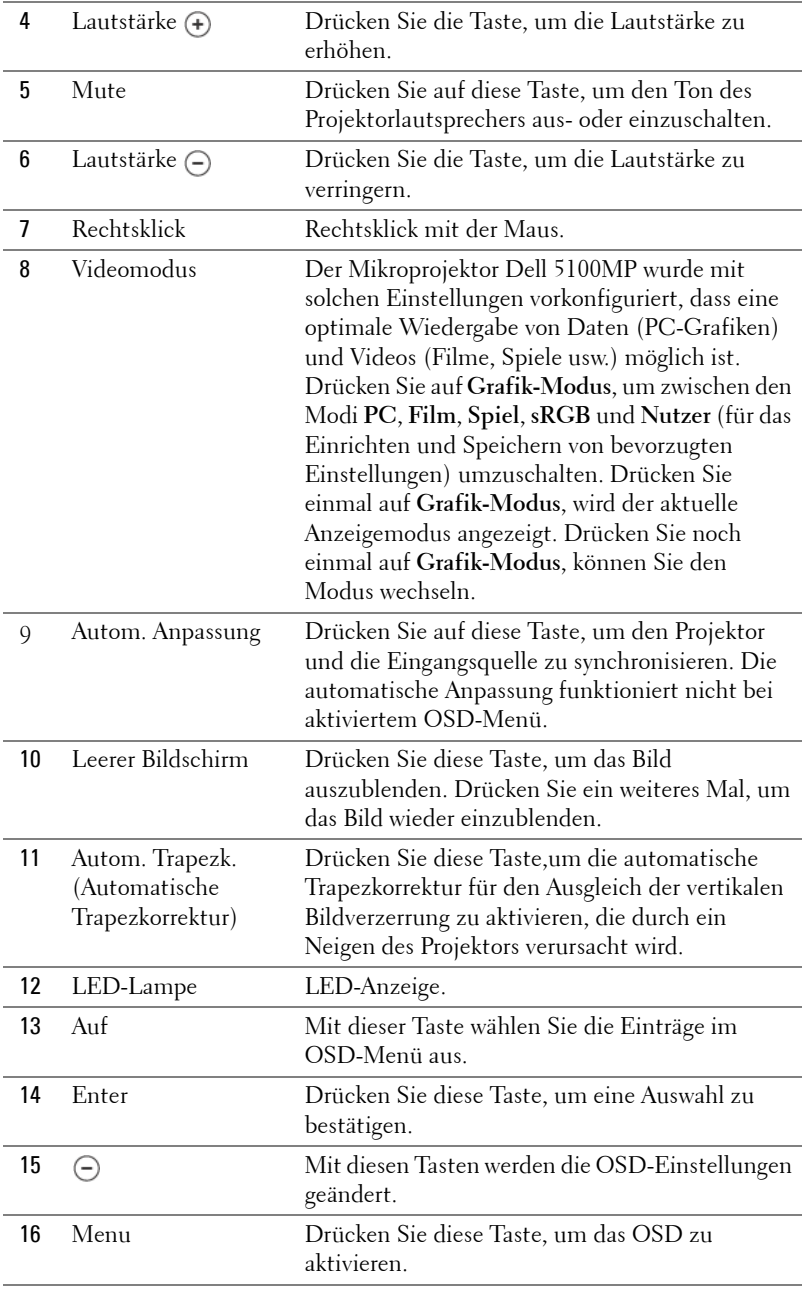

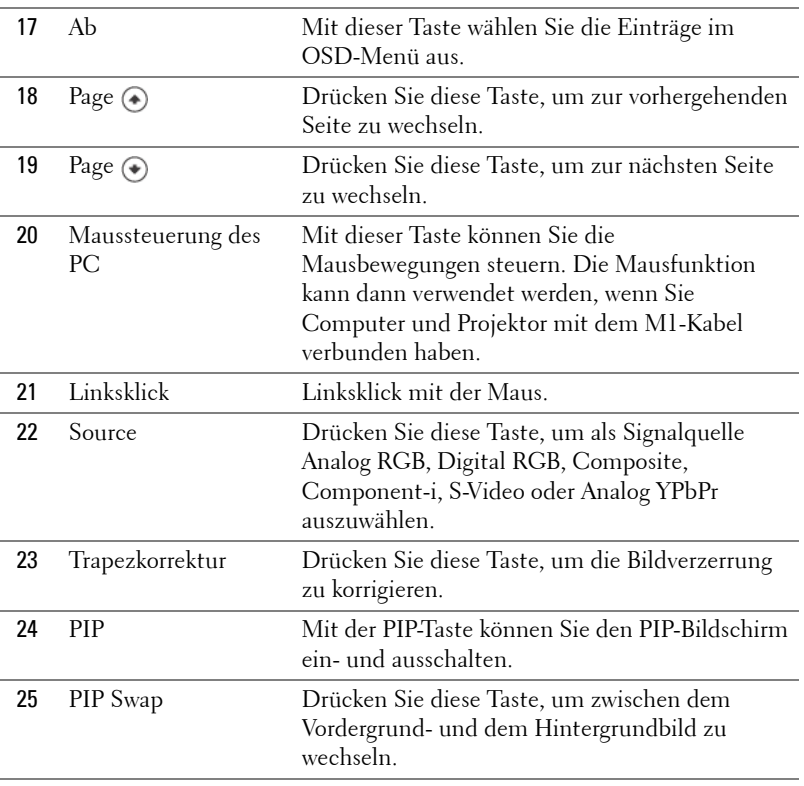

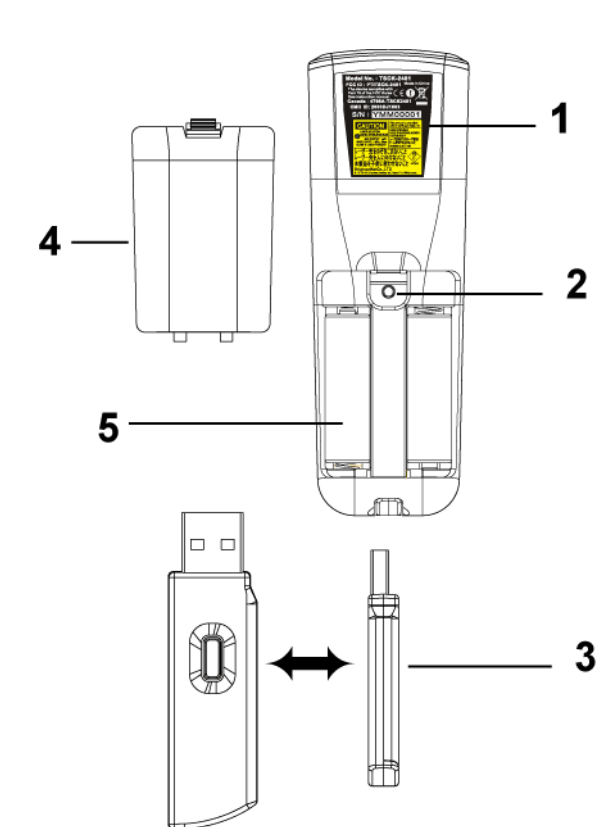

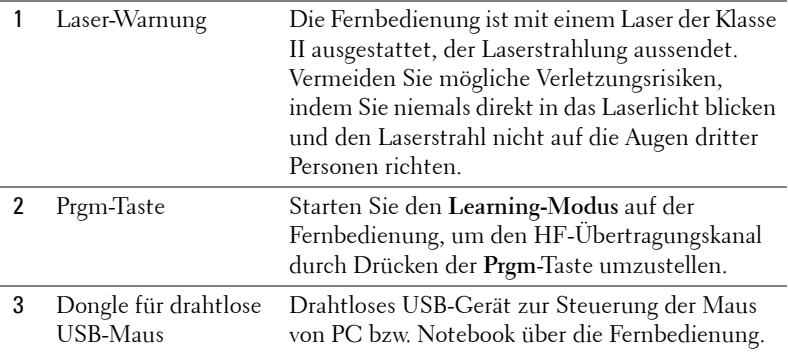

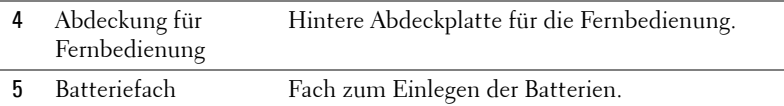

## <span id="page-26-0"></span>**Verwenden des Bildschirmmenüs**

Der Projektor hat ein mehrsprachiges Bildschirmmenü (OSD), das mit und ohne angeschlossene Eingangsquelle angezeigt werden kann.

Wenn Sie sich im Hauptmenü befinden, können Sie mit den Tasten  $\textcircled{\textsc{a}}$  und  $\textcircled{\textsc{a}}$ zwischen den Menüeinträgen wechseln. Ein Untermenü wird ausgewählt, indem Sie auf dem Bedienfeld oder der Fernbedienung die Enter-Taste drücken.

Wenn Sie sich in einem Untermenü befinden, können Sie mit den Tasten  $\bigcirc$  und einen Eintrag auswählen. Ausgewählte Einträge werden dunkelblau angezeigt. Mit den Tasten  $\left(\overline{-}\right)$  und  $\left(\overline{+}\right)$  des Bedienfelds oder der Fernbedienung können Sie einen Wert ändern.

Wenn Sie zum vorhergehenden OSD-Menü zurückkehren möchten, gehen Sie zur Option **Zurück** und drücken auf dem Bedienfeld oder auf der Fernbedienung die **Enter**-Taste.

Wenn Sie das OSD-Menü verlassen möchten, gehen Sie zur Option **Beenden** und drücken auf dem Bedienfeld oder auf der Fernbedienung die Enter-Taste.

#### <span id="page-26-1"></span>**Bildeinstellungen**

<span id="page-26-2"></span>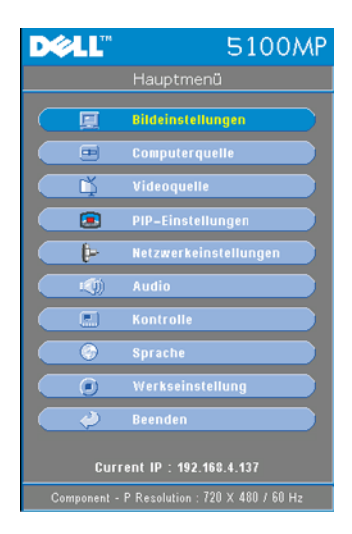

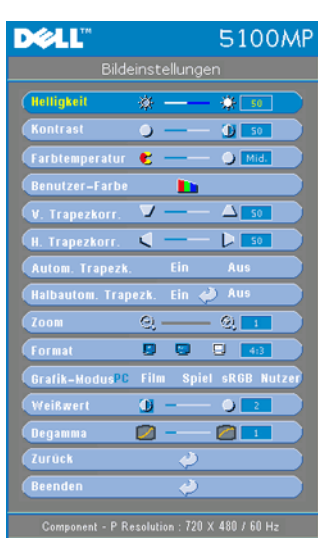

**HELLIGKEIT**—Mit den Tasten (-) und (+) können Sie die Helligkeit des Bilds einstellen.

KONTRAST-Mit den Tasten (-) und (+) wird der Unterschied zwischen den hellsten und dunkelsten Stellen des Bildes geregelt. Durch Einstellen des Kontrasts werden die Anteile von Schwarz und Weiß auf dem Projektionsbild verändert.

**FARBTEMPERATUR—**Zum Einstellen der Farbtemperatur. Je höher die Temperatur, um so blauer erscheint das Projektionsbild. Je niedriger die Temperatur, um so röter erscheint es. Mit dem Benutzermodus werden die Einstellungen im Menü "Farbe." aktiviert.

**BENUTZER-FARBE—**In diesem Modus können

Sie manuelle Änderungen an den roten, grünen und blauen Farbeinstellungen vornehmen. Durch die Änderung dieser Werte wird die Farbtemperatur automatisch auf "Nutzer" umgestellt. Drücken Sie **Benutzer-Farbe** und gehen Sie danach zum Menü **Farbe.**.

**V. TRAPEZKORR. —**Hiermit korrigieren Sie die Bildverzerrung, die durch ein Kippen des Projektors hervorgerufen wurde.

**H. TRAPEZKORR.—**Hiermit korrigieren Sie die Bildverzerrung, die durch ein horizontales Kippen des Projektors hervorgerufen wurde.

**AUTOM. TRAPEZK.—**Wählen Sie **Ein**, um die automatische Korrektur für eine vertikale Bildverzerrung zu aktivieren, die durch ein Kippen des Projektors verursacht wurde. Wählen Sie **Aus**, um die automatische Korrektur zu deaktivieren.

**HALBAUTOM. TRAPEZK.—**Wählen Sie **Ein** und drücken Sie die Enter-Taste, um die halbautomatische Trapezkorrektur von Bildverzerrungen zu aktivieren. Ein spezifisches Bildmuster wird auf dem Bildschirm angezeigt, nachdem diese Option aktiviert wurde. Richten Sie die Einstellungen entsprechend den Anweisungen unten ein.

• Passen Sie die Anzeige des Projektionsbildes an die geeignete Position auf dem Bildschirm an.

- Verwenden Sie die Taste "Auf", "Ab", "Links" oder "Rechts", um eine Ecke auszuwählen und drücken Sie die **Enter**-Taste, um den Trapezkorrekturmodus aufzurufen.
- Verwenden Sie die Taste "Auf", "Ab", "Links" oder "Rechts", um den Projektionswinkel zu verschieben und bestätigen Sie mit der **Enter**-Taste.

**Zoom—**Drücken Sie (+) und (-), um das Bild auf dem Projektionsbildschirm auf das bis zu Zehnfache zu vergrößern oder (-) das gezoomte Bild zu verkleinern.

**FORMAT—**Wählen Sie ein Format, um die Bildanzeige zu justieren.

• **1:1** – Die Eingangsquelle wird ohne Skalierung angezeigt.

Verwenden Sie das Format 1:1 in folgenden Fällen:

- VGA-Kabel bei einer Computerauflösung von weniger als SXGA+ (1400 x 1050)
- Komponentenkabel (720p, 576i/p, 480i/p)
- S-Video-Kabel
- Mischsignalkabel
- **16:9** Die Eingangsquelle wird skaliert und an die Bildschirmbreite angepasst.
- **4:3** Die Eingangsquelle wird skaliert und an den Bildschirm angepasst. Verwenden Sie 16:9 oder 4:3 in folgenden Fällen:
	- Computerauflösung höher als SXGA+
	- Komponentenkabel (1080i/p)

**GRAFIK-MODUS—**Wählen Sie einen Modus, mit dem das Anzeigebild basierend auf der Verwendung des Projektors optimiert wird. **Firm**, **Spiel**, **PC**, **sRGB** (sorgt für eine genauere Farbdarstellung) und **Nutzer** (gewünschte Einstellung vornehmen). Wenn Sie **Weißwert** oder **Degamma** einstellen, schaltet der Projektor automatisch auf **Nutzer** um.

**WEIßWERT—**Beim Wert 0 wird die Farbwiedergabe, bei 10 wird die Helligkeit maximiert.

**DEGAMMA—**Wählen Sie einen Wert zwischen 1 und 4, um die Farbwiedergabe des Bilds zu ändern. Die Standardeinstellung ist 3.

#### <span id="page-29-1"></span><span id="page-29-0"></span>**Menü** "Audio"

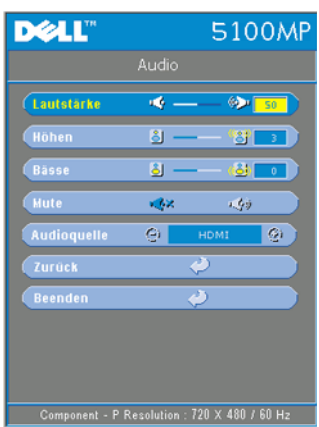

LAUTSTÄRKE-Drücken Sie die Taste (-), um die Lautstärke zu verringern, und die Taste , um die Lautstärke zu erhöhen.

**HöHEN—**Steuern Sie die höheren Frequenzen Ihrer Audioquelle. Drücken Sie die Taste , um die Höhen zu verringern, und ddrücken Sie die Taste (+), um die Höhen zu verstärken.

**BäSSE—**Steuern Sie die niedrigeren Frequenzen Ihrer Audioquelle. Ddrücken Sie die Taste  $\ominus$ , um die Bässe zu verringern, und dr ken Sie die Taste (+), um die Bässe zu verstärken.

**MUTE—**Hiermit können Sie die Lautsprecher deaktivieren.

**AUDIOQUELLE—**Wählen Sie **HDMI** für die HDMI-Ausgabequelle und **Audio** für die Audioausgabequelle.

#### <span id="page-30-0"></span>**Menü "Kontrolle"**

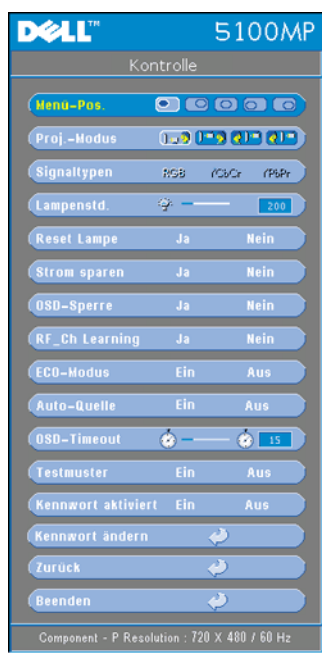

<span id="page-30-1"></span>**MENü-POS.—**Hiermit wählen Sie die Position des OSD auf dem Bildschirm.

**PROJ.-MODUS—**Hiermit wählen Sie die Art, in der das Bild angezeigt wird.

• **D.** Prontprojektion-Desktop (Standard).

• Rückprojektion-Desktop – Der Projektor invertiert das Bild, so dass Sie es von der Rückseite eines Rückproschirms aus projizieren können.

• Frontprojektion-Decke – Der Projektor stellt das Bild für eine Deckenprojektion auf den Kopf.

• Rückprojektion-Decke – Der Projektor invertiert das Bild und stellt es auf den Kopf. Sie können von der Rückseite eines Rückproschirms an die Decke projizieren.

**SIGNALTYPEN—**Zeigt den Signaltyp RGB, YCbCr, YPbPr.

**LAMPENSTD.—**Zeigt die Betriebsstunden seit dem Lampen-Timer-Reset an.

**RESET LAMPE—**Wählen Sie nach dem

Einsetzen einer neuen Lampe die Option **Ja**, um den Lampen-Timer zurückzusetzen.

**STROM SPAREN—**Wählen Sie **Ja**, um die Stromsparverzögerungszeit einzustellen. Die Verzögerungszeit steht für die Zeit, die der Projektor ohne Signaleingang warten soll. Nachdem die eingestellte Zeit verstrichen ist, ruft der Projektor den Stromsparmodus auf und schaltet die Lampe aus. Der Projektor schaltet sich wieder ein, wenn er ein Eingangssignal erkennt oder Sie die Ein-/Aus-Taste drücken. Nach zwei Stunden schaltet sich der Projektor aus. Sie müssen dann die Ein-/Aus-Taste drücken, um den Projektor wieder einzuschalten.

**OSD-SPERRE—**Wählen Sie **Ja**, um die **OSD-Sperre** zu aktivieren, mit der das OSD-Menü ausgeblendet wird. (Sie können auch 15 Sekunden lang die Menu-Taste der Fernbedienung drücken.) Wählen Sie **Nein**, um die **OSD-Sperre** zu deaktivieren, mit der das OSD-Menü ausgeblendet wird. (Sie können auch erneut 15 Sekunden lang die Menu-Taste der Fernbedienung drücken.)

#### **RF\_CH LEARNING—**Siehe [seite 37](#page-36-0).

**ECO-MODUS—**Wählen Sie **Ein**, um den Projektor bei niedrigerer Leistungsstufe (250 Watt) zu nutzen. Dadurch verlängert sich die Lampennutzungsdauer, er läuft leiser und die Luminanzleistung auf dem Bildschirm wird verringert. Wählen Sie **Aus**, um mit normaler Leistungsstufe (300 Watt) zu arbeiten.

**AUTO-QUELLE—**Wählen Sie **Ein** (Standard), um die verfügbaren Eingangssignale automatisch zu erkennen. Wenn Sie bei eingeschaltetem Projektor die Taste **SOURCE** drücken, findet er automatisch das nächste verfügbare Eingangssignal. Wählen Sie **Aus**, um das aktuelle Eingangssignal zu sperren. Wenn Sie **Aus** gewählt haben und dann die Taste **SOURCE** drücken, wählen Sie, welches Eingangssignal verwendet werden soll.

**OSD-TIMEOUT—**Passen Sie die Zeitverzögerung für den **OSD-Timeout** an. Die Standardeinstellung ist 30 Sekunden.

**TESTMUSTER—**Wählen Sie **Ein**, um mit das integrierte **Testmuster** für den Selbsttest zu Bildschärfe und Auflösung anzuzeigen.

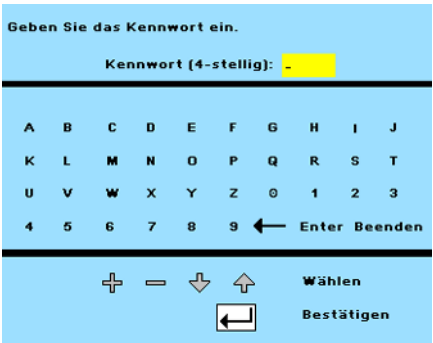

**KENNWORT AKTIVIERT—**Wählen Sie **Ein**, um ein Kennwort festzulegen. Wählen Sie **Aus**, um die Kennwortfunktion zu deaktivieren.

**KENNWORT äNDERN—**Drücken Sie diese Option, um das Kennwort nach Ihren Wünschen zu ändern.

#### <span id="page-32-0"></span>**Menü** "Sprache"

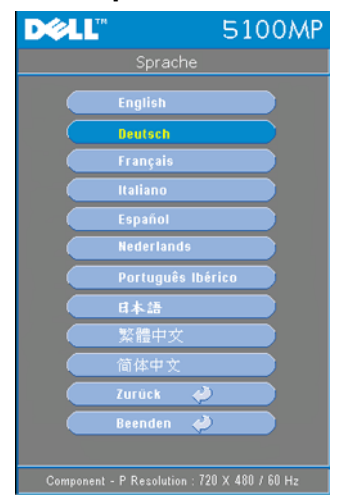

<span id="page-32-2"></span>Drücken Sie die Taste (a) oder (a), um die bevorzugte Sprache für das OSD auszuwählen.

#### <span id="page-32-1"></span>**PIP-Einstellungsmenü**

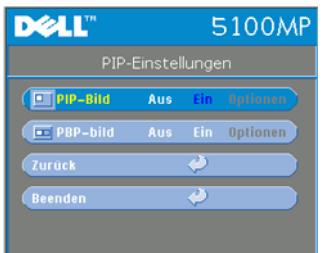

<span id="page-32-3"></span>HINWEIS 1: Die Option **PIP-Bild** ist nur aktiviert, wenn die beiden folgenden Signaltypen an den Projektor angeschlossen sind.

Typ 1: S-Video-, Mischsignal-Video-, M1-D-Signale und

Typ 2: D-sub-, BNC-, Komponenten-, HDMI-, M1-Signale.

HINWEIS 2: Wenn zwischen Vordergrund- und Hintergundanzeige gewechselt wird, variiert die kleinste Bildschirmgröße für die Vordergrundanzeige je nach den unterschielichen Kombinationen der Signalquellen für PIP.

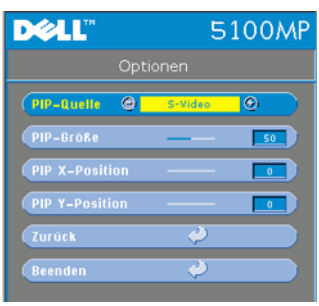

**PIP-BILD—**Wählen Sie **Ein**, um **Optionen** aufzurufen und die folgenden Einstellungen vorzunehmen. Wählen Sie **Aus**, um die Bild-in-Bild-Anzeige (PIP) zu deaktivieren.

**PIP-QUELLE —**Verwenden Sie die Option **PIP-Quelle**, um nacheinander zwischen den Anzeigequellen für die Vordergrundanzeige zu wechseln. Je nach aktueller primärer Eingangsquelle steht die mögliche PIP-Quelle in der OSD-Auswahl zur Verfügung. Die

möglichen Kombinationen der Quellen finden Sie auf [seite 55](#page-54-0).

**PIP-GRößE —**Passen Sie die Bildgröße der Vordergrundanzeige an.

**PIP X-POSITION —**Passen Sie die Bildposition der PIP-Anzeige horizontal an.

**PIP Y-POSITION —**Passen Sie die Bildposition der PIP-Anzeige vertikal an.

**PBP-BILD —**Wählen Sie **Ein**, um die Bild-pro-Bild-Anzeige (PBP) zu aktivieren. Wählen Sie **Aus**, um die Bild-pro-Bild-Funktion (PBP) zu deaktivieren.

#### <span id="page-33-0"></span>**Menü** "Netzwerkeinstellungen"

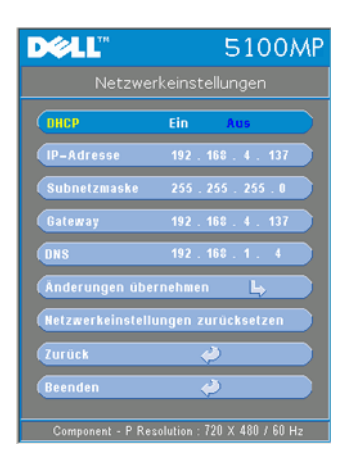

<span id="page-33-1"></span>**DHCP —**Wählen Sie **Ein**, um dem Projektor über einen **DHCP**-Server automatisch eine IP-Adresse zuweisen zu lassen. Wählen Sie **Aus**, um manuell eine IP-Adresse zuzuweisen.

**IP-ADRESSE—**Drücken Sie die **Enter**-Taste, um eine IP-Adresse einzurichten. Drücken Sie die rechte oder linke Taste, um die Nummernposition zu wählen, oder die Aufoder Ab-Taste, um die Nummer zu ändern.

**SUBNETZMASKE—**Drücken Sie die **Enter**-Taste, um eine Nummer für die Subnetzmaske einzurichten. Drücken Sie die rechte oder linke Taste, um die Nummernposition zu wählen, oder die Auf- oder Ab-Taste, um die Nummer zu ändern.

**GATEWAY—**Wählen Sie diese Option, um den

Standard-Gateway des Netzwerks festzulegen, mit dem der Projektor verbunden ist. Drücken Sie die rechte oder linke Taste, um die Nummernposition zu wählen, oder die Auf- oder Ab-Taste, um die Nummer zu ändern.

**DNS—**Geben Sie die IP-Adresse des DNS-Servers im Netzwerk ein, mit dem der

Projektor verbunden ist. Es werden 12 Ziffern verwendet.

**ÄNDERUNGEN üBERNEHMEN—**Drücken Sie diese Option, um die Einstellungen zu bestätigen.

**NETZWERKEINSTELLUNGEN ZURüCKSETZEN—**Drücken Sie diese Option, um die Standardeinstellung wiederherzustellen.

#### <span id="page-34-0"></span>**Menü "Werkseinstellung"**

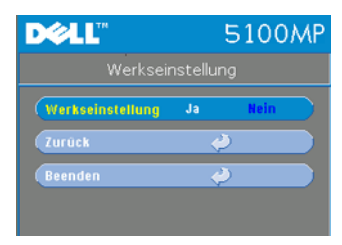

<span id="page-34-3"></span>**WERKSEINSTELLUNG—**Wählen Sie **Ja**, um den Projektor auf die Werkseinstellungen zurückzusetzen. Dabei werden sowohl die Einstellungen für die Computeranzeige als auch die Einstellungen für die Videoanzeige zurückgesetzt.

#### <span id="page-34-1"></span>**Menü "Computerquelle"**

**HINWEIS:** Dieses Menü steht nur zur Verfügung, wenn der Projektor an einen Computer angeschlossen ist.

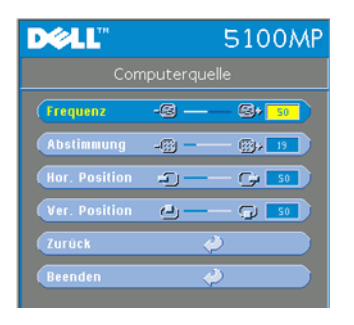

<span id="page-34-2"></span>**FREQUENZ—**Stimmen Sie die Taktfrequenz der Anzeigedaten auf die Frequenz Ihrer Computer-Grafikkarte ab. Wenn Sie senkrechte flimmernde Streifen sehen, können Sie diese mit der Option **Frequenz** minimieren. Es handelt sich hierbei nur um eine Grobeinstellung.

**ABSTIMMUNG—**Synchronisieren Sie die Phase des Anzeigesignals mit der Grafikkarte. Ein unstabiles oder flimmerndes Bild lässt sich mit

der Option **Abstimmung** korrigieren. Es handelt sich hierbei um eine Feineinstellung.

**HINWEIS:** Stellen Sie erst die Frequenz und dann die Abstimmung ein.

HOR. POSITION-Drücken Sie die Taste (-), um die horizontale Position des Bildes nach links zu verschieben, und drücken Sie die Taste  $\bigoplus$ , um die horizontale Position des bildes nach rechts zu verschieben.

**VER. POSITION—**Drücken Sie die Taste (-), um die vertikale Position des Bildes

nach unten zu verschieben, und drücken Sie die Taste (+), um die vertikale Position des Bildes nach oben zu verschieben.

#### <span id="page-35-0"></span>**Menü "Videoquelle"**

**HINWEIS:** Dieses Menü steht nur zur Verfügung, wenn das S-Video-, Video-(Composite-)Signal angeschlossen ist.

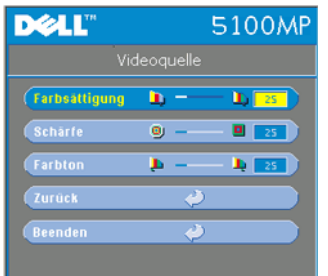

<span id="page-35-1"></span>**FARBSäTTIGUNG—**Das Videobild kann mit Abstufungen zwischen einer schwarz-weißen Darstellung und einem Bild mit satten Farben wechseln. Drücken Sie die Taste (-), um den Farbanteil im Bild zu verringern. Drücken Sie die Taste  $\left( \cdot \right)$ , um ihn zu erhöhen.

SCHÄRFE-Drücken Sie die Taste (-), um die Bildschärfe zu verringern, und die Taste  $\left(\text{+}\right)$ , um sie zu erhöhen.

**FARBTON—**Drücken Sie die Taste (-), um den

Grünanteil im Bild zu erhöhen. Drücken Sie die Taste (+), um den Rotanteil zu erhöhen.

#### <span id="page-36-0"></span>**RF\_Ch Learning**

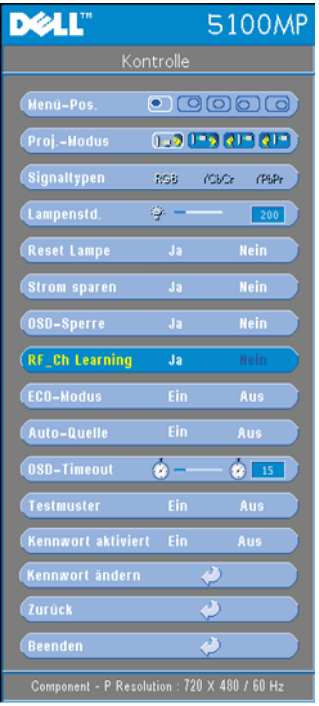

#### **Automatisch lernen, den HF-Kanal zwischen Fernbedienung und Projektor umzuschalten**

- Schalten Sie den Projektor ein.
- Drücken Sie die Menu-Taste auf dem Bedienfeld und öffnen Sie das Menü **Kontrolle**–>**RF\_Ch Learning**.
- Wählen Sie mit den Steuertasten **Ja**, um den Modus **Learning Standby** aufzurufen. Der Projekt wechselt für **RF Learning (HF Learning)** in den Standby-Modus und zeigt das Menü **RF Learning (HF Learning)** an.
- Öffnen Sie die Batteriefachabdeckung und drücken Sie die **Prgm**-Taste um den **RF Learning (HF Learning)**- Prozess für die Fernbedienung und den Projektor zu starten.

#### **Zurück zur Werkseinstellung für den HF-Kanal**

• Wählen Sie im Menü **RF Learning Setting (HF Learning-Einstellung)** die Option **Ja** und rufen Sie dann das

Menü **RF Reset to Default (HF zurücksetzen auf Standard)** auf. Wählen Sie **Reset to Default Channel (Auf Standardkanal zurücksetzen)**; der Projektor wird auf den werkseitig voreingestellten Kanal zurückgesetzt.

- Drücken Sie fünf Sekunden lang die **Prgm**-Taste der Fernbedienung, um die Fernbedienung auf den werkseitig voreingestellten Kanal zurückzusetzen.
- Der Kanal wurde auf beiden Geräten erfolgreich auf die Werkseinstellung zurückgesetzt, wenn der Projektor mit der Fernbedienung bedient werden kann.

#### <span id="page-37-0"></span>**Automatisch lernen, den HF-Kanal zwischen Fernbedienung und drahtlosem USB-Dongle umzuschalten**

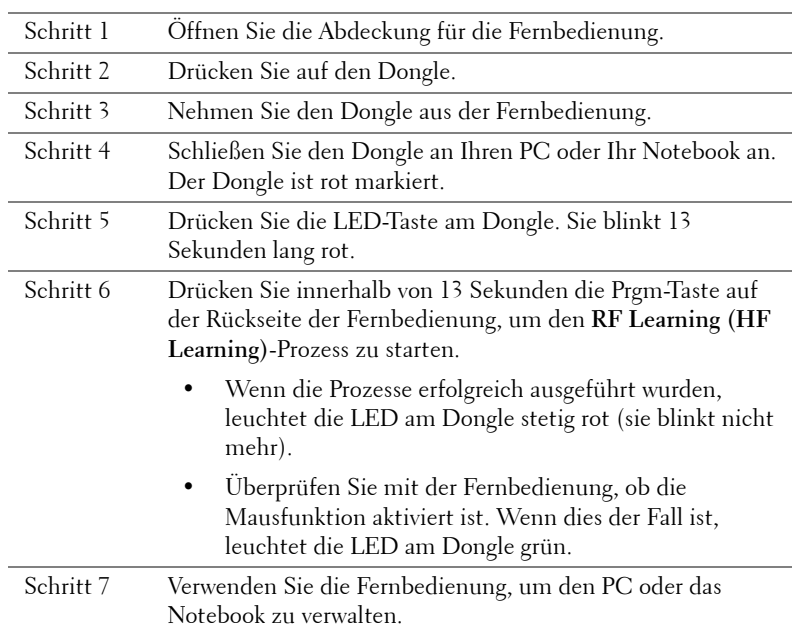

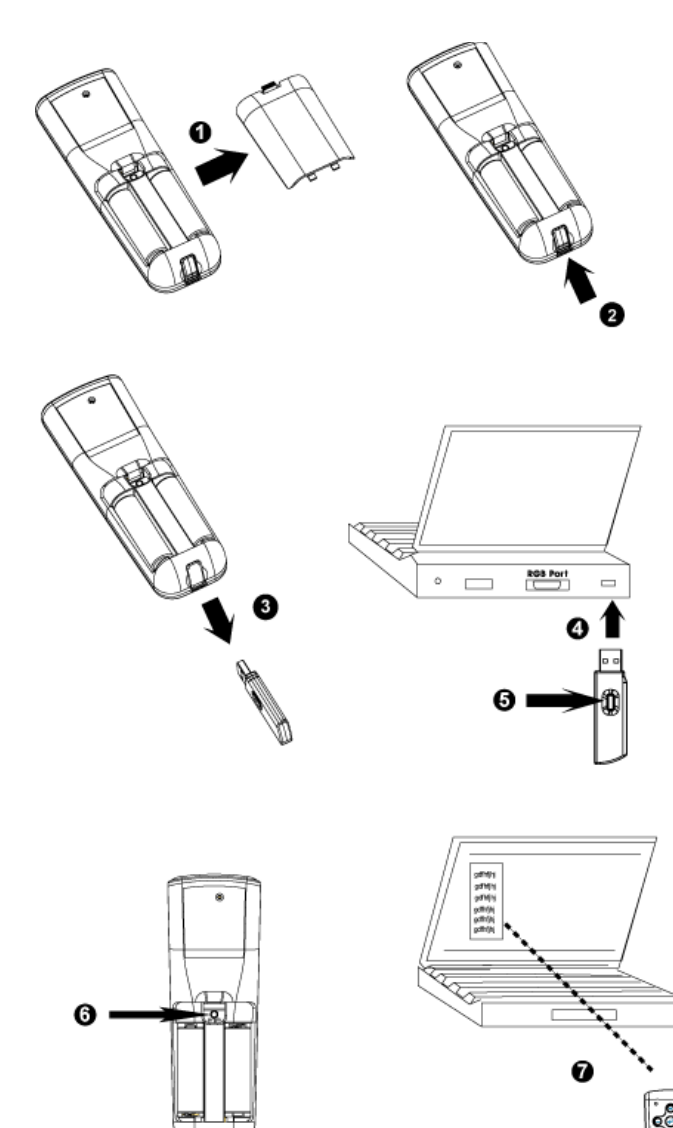

εm

#### <span id="page-39-0"></span>**So verwalten Sie den Projektor über Web-Management**

#### **Konfigurieren der Netzwerkeinstellungen**

Wenn der Projektor an ein Netzwerk angeschlossen ist, können Sie über einen Webbrowser auf den Projektor zugreifen, wenn Sie die Netzwerkeinstellungen (TCP/IP) konfigurieren. Bei Verwendung der Netzwerkfunktion sollte die IP-Adresse eindeutig sein. Informationen zur Konfiguration der Netzwerkeinstellungen finden Sie unter "Menü 'Netzwerkeinstellungen" auf [seite 34](#page-33-0).

#### **Zugreifen auf Web-Management**

Verwenden Sie Internet Explorer 5.0 und höher oder Netscape Navigator 7.0 oder höher und geben Sie die IP-Adresse ein. Sie können jetzt **Web-Management** aufrufen und den Projektor von einem entfernten Standort aus verwalten.

#### **Verwalten von Eigenschaften**

#### **Anfang**

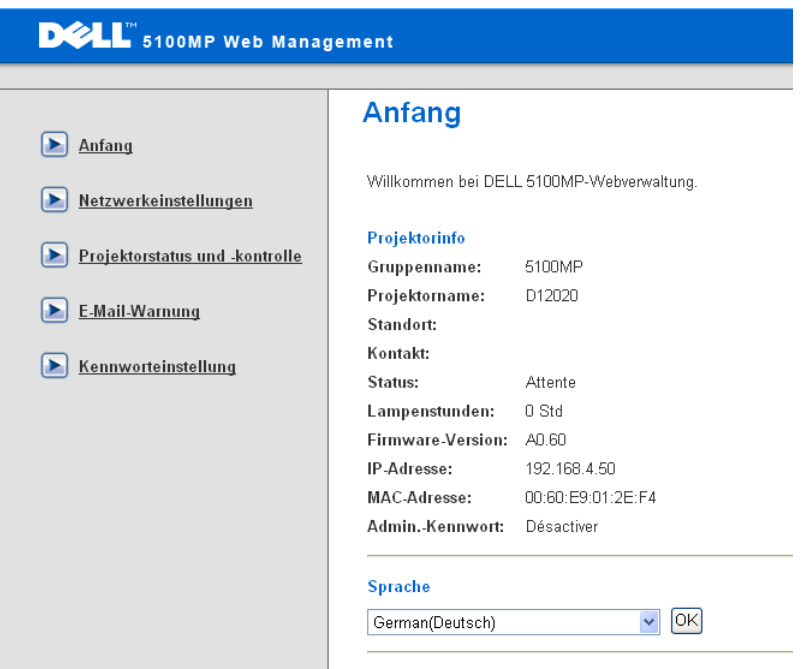

Zeigt den Gruppennamen, Projektornamen, Standort, Kontakt, Lampenstunden, Firmware-Version, IP-Adresse, MAC-Adresse und das Administratorkennwort an.

#### **Netzwerkeinstellungen**

Siehe OSD-Abschnitt auf [seite 34](#page-33-0).

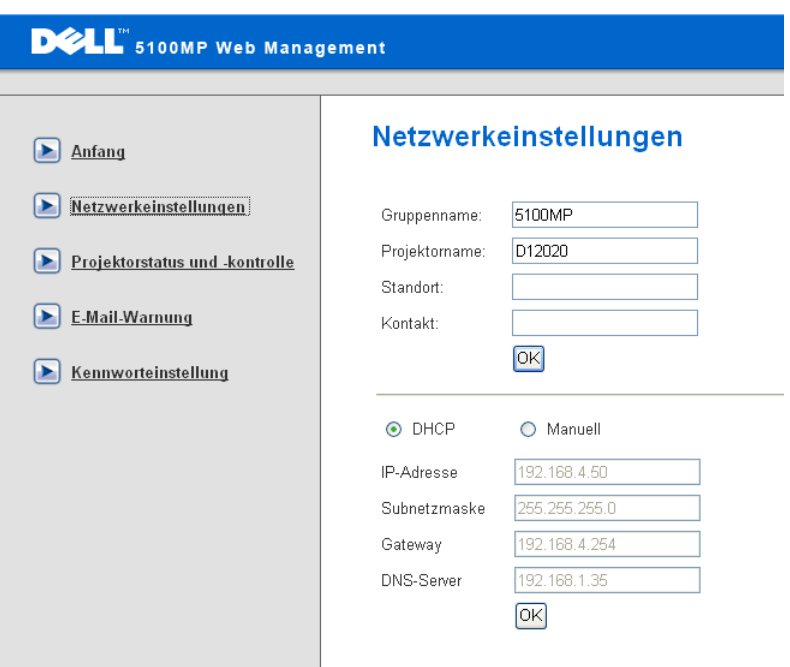

- Richten Sie den Gruppennamen, den Projektornamen, den Standort und die Kontaktinformatinen auf dieser Registerkarte ein um bestätigen Sie die Einstellungen mit **OK**.
- Wählen Sie **DHCP**, um dem Projektor über einen **DHCP**-Server automatisch eine IP-Adresse zuweisen zu lassen, oder wählen Sie **Manuell**, um manuell eine IP-Adresse zuzuweisen.

#### **Projektorstatus und -kontrolle**

Die Funktion entspricht der Bildschirmanzeige.

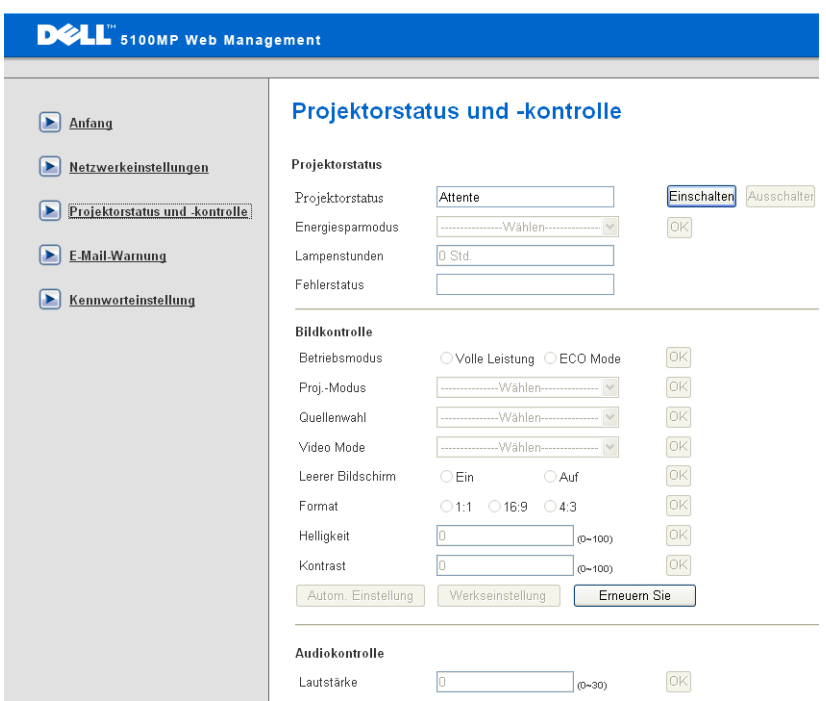

Verwalten Sie den Projektorstatus, die Bildkontrolle und die Audiokontrolle über "Projektorstatus und -kontrolle".

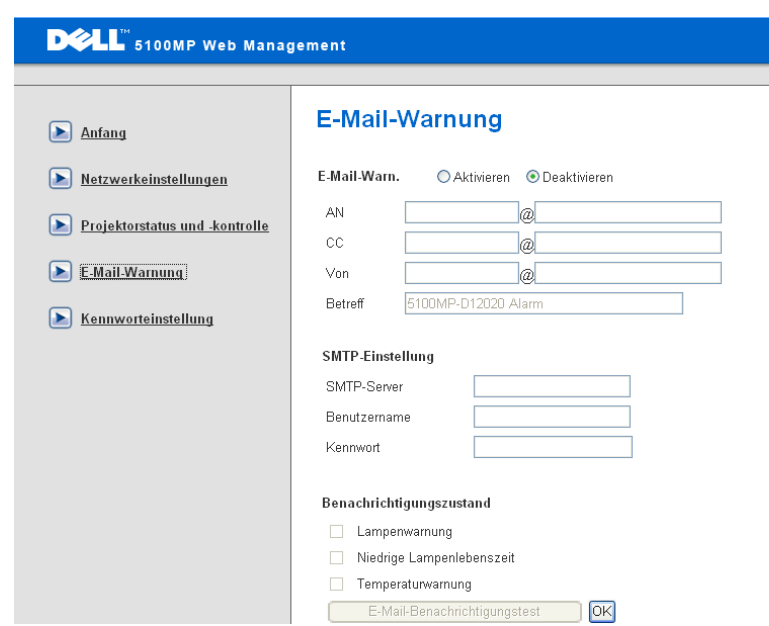

Richten Sie die E-Mail-Adresse, den Eigentümer, den Betreff und den **Alert Condition (Warnzustand)**ein, um automatische E-Mail-Warnungen an den voreingestellten Administrator zu senden.

#### **Kennworteinstellung**

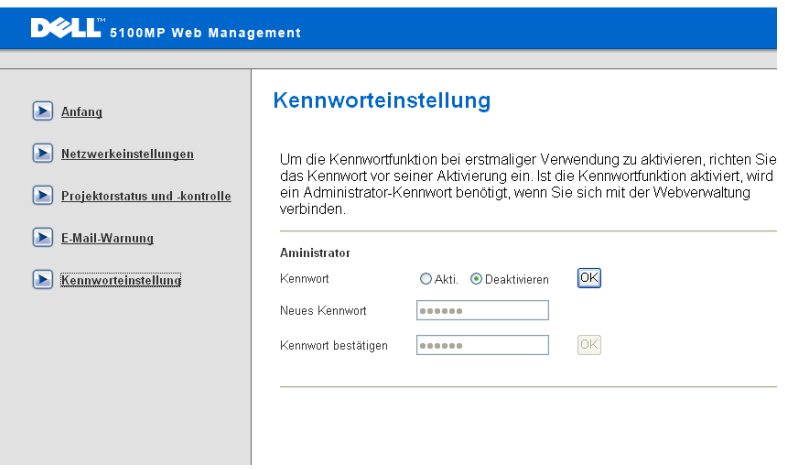

Verwenden Sie die Kennworteinstellung, um ein Administratorkennwort für den Zugriff auf **Web-Management** einzurichten. Bevor Sie das Kennwort das erste Mal aktivieren, sollten Sie es einrichten. Wenn die Kennwortfunktion aktiviert ist, ist das Administratorkennwort für den Zugriff auf **Web-Management** erforderlich.

# <span id="page-45-1"></span>**4**

# <span id="page-45-0"></span>**Fehlerbeseitigung**

<span id="page-45-2"></span>Sollten Probleme mit dem Projektor auftreten, lesen Sie bitte die folgenden Tipps zur Fehlerbeseitigung. Wenn das Problem weiterhin besteht, wenden Sie sich an Dell.

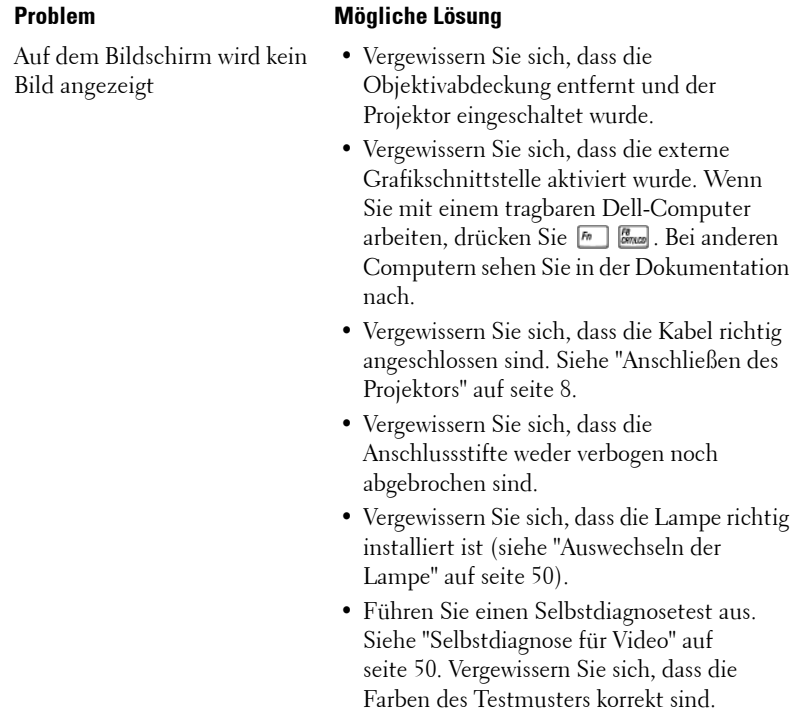

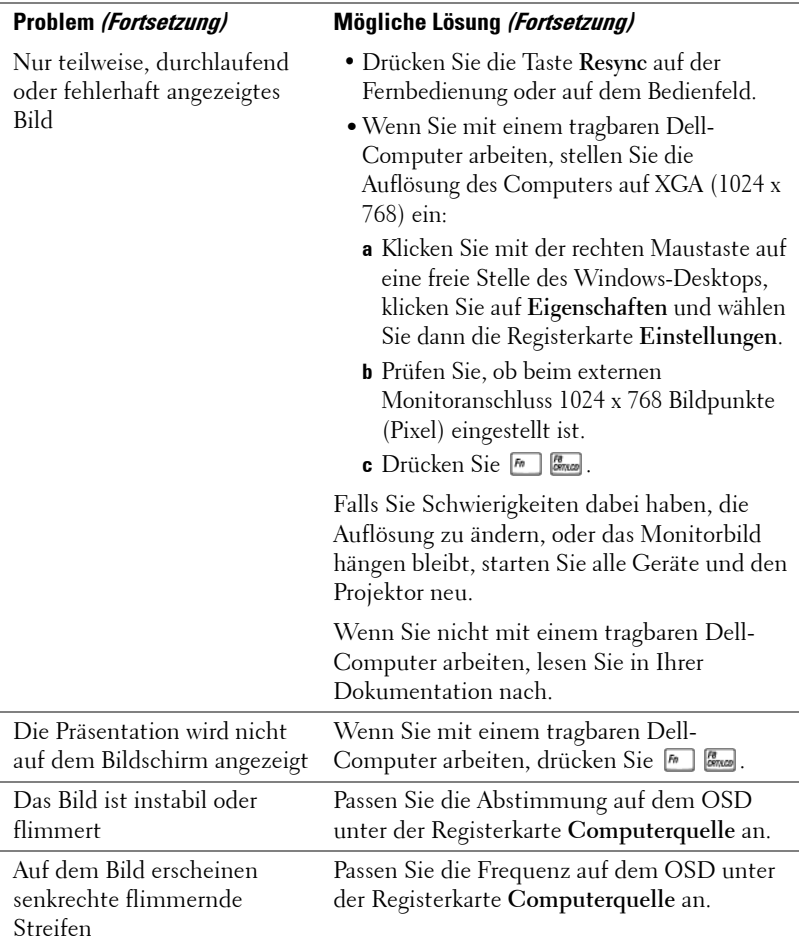

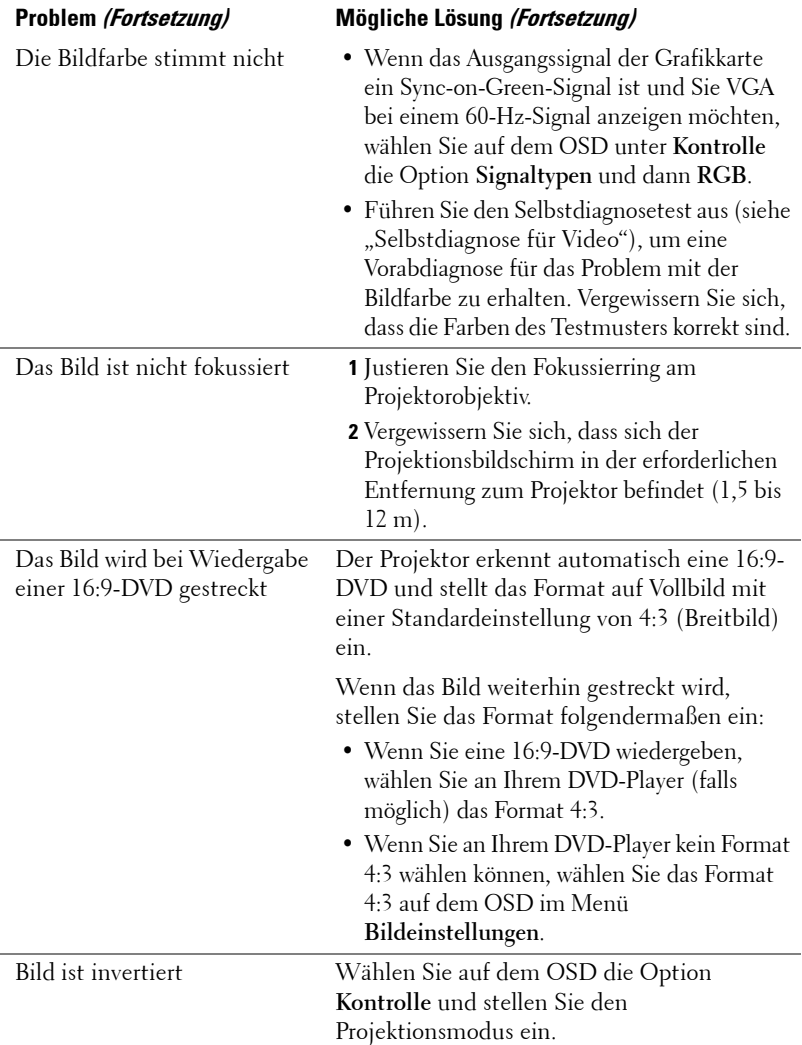

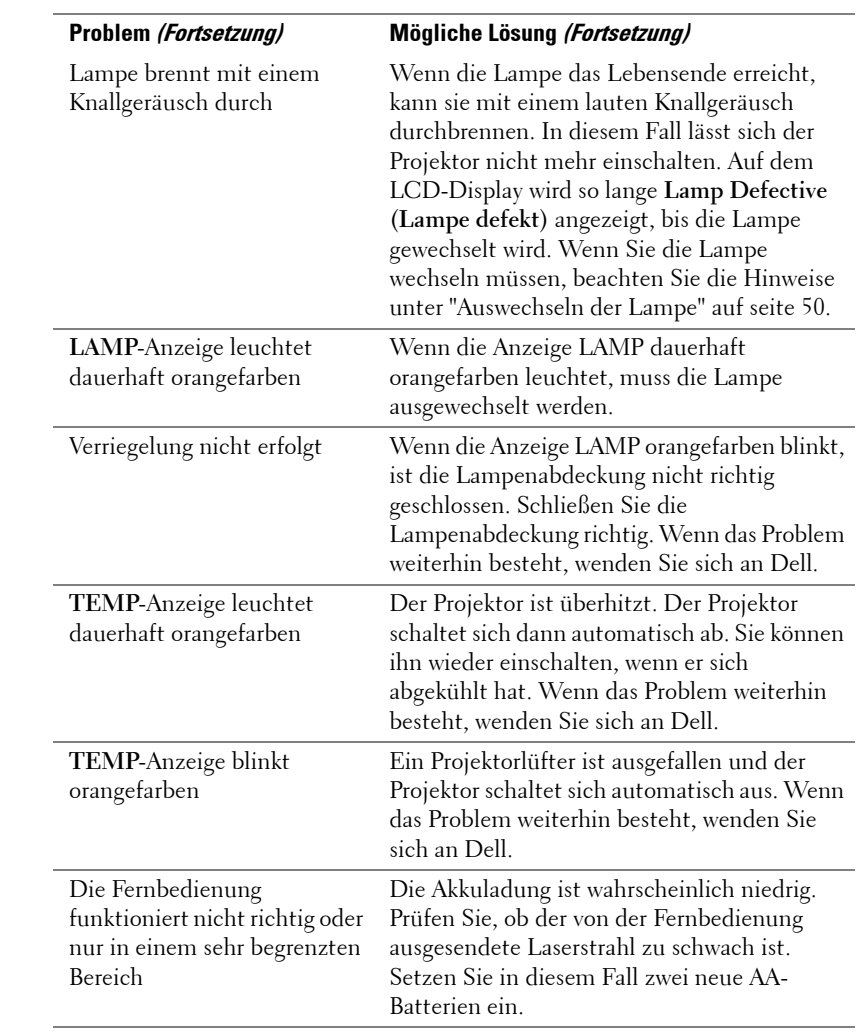

## <span id="page-49-3"></span><span id="page-49-0"></span>**Selbstdiagnose für Video**

Der Projektor Dell 5100MP bietet einen Selbstdiagnosetest für die Videoanzeige des Projektors (für Video, S-Video, Component-i). Verwenden Sie diese erweiterte Funktion für die vorläufige Selbstdiagnose Ihres Projektors, falls ein Problem mit der Videoanzeige auftritt.

- **1** Drücken Sie nach dem Einschalten des Projektors gleichzeitig drei Sekunden lang die Tasten "+" und "-" auf dem Bedienfeld und lassen Sie diese wieder los, wenn der Bildschirm schwarz wird.
- **2** Drücken Sie die Tasten "+" und "-" erneut, um den Diagnosemodus zu beenden.
- **3** Im Selbstdiagnosemodus durchläuft der Bildschirm folgenden Sieben-Farben-Test:

<span id="page-49-2"></span>Rot –> Grün –> Blau –> Weiß –> Azurblau –> Dunkelgrün –> Gelb. Vergewissern Sie sich, dass die Farben des Testmusters korrekt sind. Wenden Sie sich an Dell, wenn die Farben nicht richtig angezeigt werden.

## <span id="page-49-1"></span>**Auswechseln der Lampe**

Wechseln Sie die Lampe, wenn folgende Meldung auf dem Bildschirm angezeigt wird: Die Nutzungsdauer der Lampe bei voller Leistung ist fast abgelaufen. Auswechseln empfohlen! www.dell.com/lamps. Wenn das Problem auch nach dem Wechseln der Lampe bestehen bleibt, wenden Sie sich an Dell.

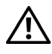

**WARNUNG: Die Lampe wird während des Gebrauchs sehr heiß. Wechseln Sie die Lampe erst, nachdem sich der Projektor mindestens 30 Minuten lang abgekühlt hat.**

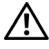

**WARNUNG: Berühren Sie nie die Glühlampe oder das Lampenglas. Durch unsachgemäße Handhabung wie das Berühren von Glühlampe oder Lampenglas kann die Glühlampe explodieren.**

- **1** Schalten Sie den Projektor ab und ziehen Sie den Netzstecker.
- **2** Lassen Sie den Projektor mindestens 30 Minuten lang abkühlen.
- **3** Lösen Sie die beiden Schrauben, mit denen die Lampenabdeckung befestigt ist, und entfernen Sie die Abdeckung.
- **4** Lösen Sie die beiden Schrauben, mit denen die Lampe befestigt ist.
- **5** Ziehen Sie die Lampe am Metallgriff nach oben.
- **6** Zum Einsetzen der neuen Lampe führen Sie die Schritte 1 bis 5 in umgekehrter Reihenfolge durch.
- **7** Setzen Sie die Lampe nach der Nutzungszeit zurück, indem Sie unter der OSD-Registerkarte **Kontrolle** das linke Symbol **Reset Lampe** wählen.
- **HINWEIS: Dell fordert Sie** möglicherweise auf, im Rahmen der Garantie gewechselte Lampen an Dell zurückzuschicken. Die Adresse der nächstgelegenen Annahmestelle erhalten Sie ansonsten bei Ihrem örtlichen Abfallentsorgungsbetrieb.

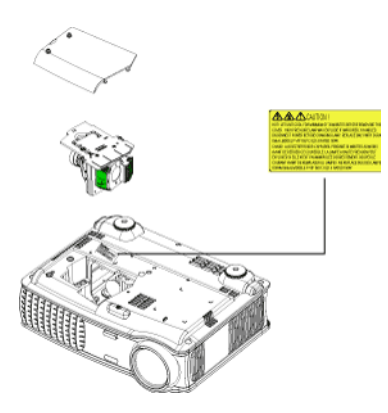

**WARNUNG: Lampenentsorgung (nur für die USA) DIE LAMPEN IN DIESEM PRODUKT ENTHALTEN QUECKSILBER. SIE MÜSSEN DAHER GEMÄSS ÖRTLICHEN, LANDES- ODER BUNDESVORSCHRIFTEN ODER -GESETZEN WIEDERAUFBEREITET ODER ENTSORGT WERDEN. WEITERE INFORMATIONEN HIERZU FINDEN SIE UNTER WWW.DELL.COM/HG ODER WENDEN SIE SICH AN DIE ELECTRONIC INDUSTRIES ALLIANCE UNTER WWW.EIAE.ORG. INFORMATIONEN ZUR LAMPENENTSORGUNG FINDEN SIE UNTER WWW.LAMPRECYCLE.ORG.**

# <span id="page-51-0"></span>**Technische Daten**

#### <span id="page-51-10"></span>Lichtröhre Einchip 0,95" SXGA+DLP™ LVDS-

<span id="page-51-14"></span><span id="page-51-13"></span><span id="page-51-12"></span><span id="page-51-11"></span><span id="page-51-9"></span><span id="page-51-8"></span><span id="page-51-7"></span><span id="page-51-6"></span><span id="page-51-5"></span><span id="page-51-4"></span><span id="page-51-3"></span><span id="page-51-2"></span><span id="page-51-1"></span>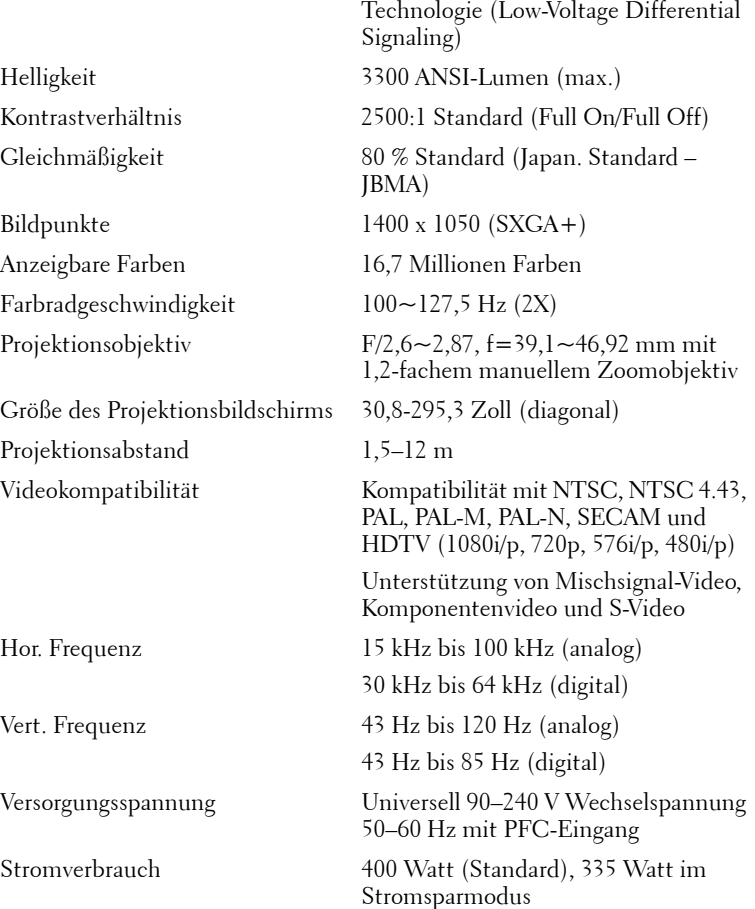

**5**

<span id="page-52-9"></span><span id="page-52-8"></span><span id="page-52-7"></span><span id="page-52-6"></span><span id="page-52-5"></span><span id="page-52-4"></span><span id="page-52-3"></span><span id="page-52-2"></span><span id="page-52-1"></span><span id="page-52-0"></span>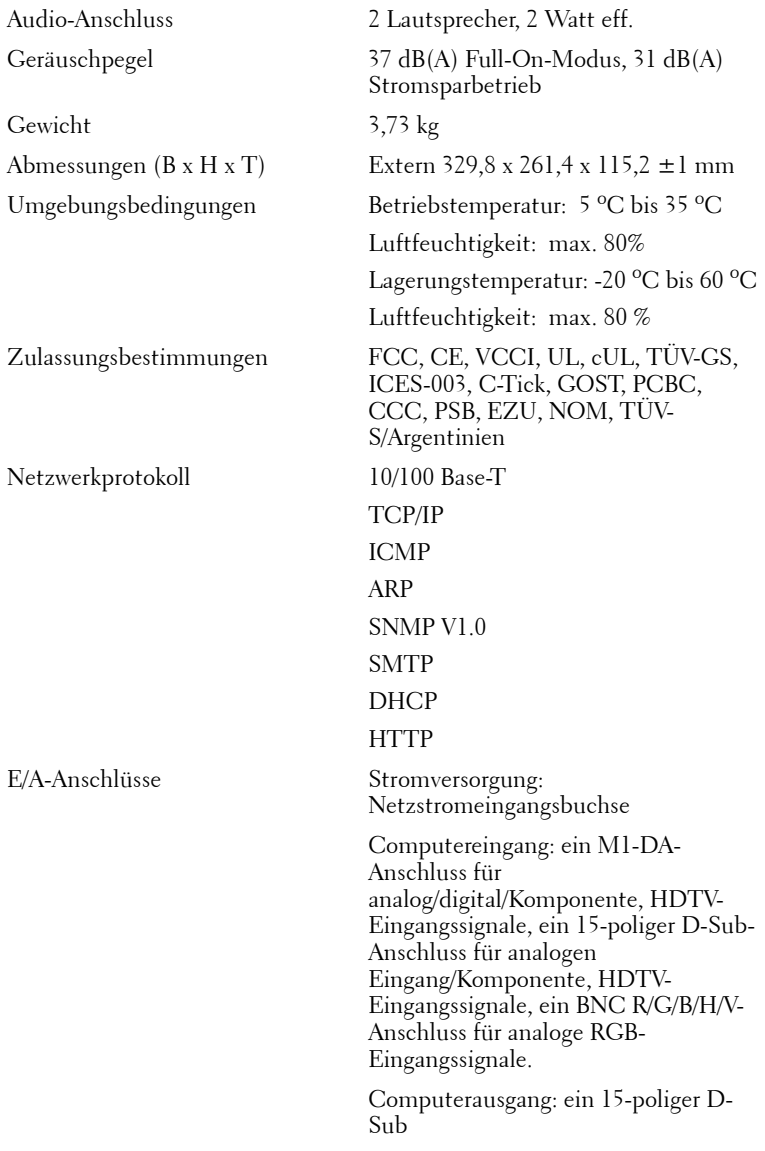

Video-Eingang: 3 RCA-Anschlüsse für Komponentenvideo-/HDTV-Eingang, ein 4-poliger Mini-DIN-Anschluss für den S-Video-Eingang, eine RCA-Buchse für Mischsignal-Video-Eingang

Audio-Eingang eine Klinkenbuchse (3,5 mm Durchmesser)

12 Volt Gleichstrombuchse für 200 mA Ausgang, Relais-gesteuert für automatische Steuerung des Projektionsbildschirms

Ein RJ45-Anschluss für Netzwerkbetrieb

Ein HDMI-Eingang

Ein Mini-DIN-RS323 für kabelgebundene Projektor-Fernbedienung über den PC

Lampe Austauschbare Lampe, 300 Watt, 1700 Stunden Nutzungsdauer (bis zu 2200 Stunden im Stromsparmodus)

**HINWEIS:** Die tatsächliche Betriebszeit der Projektorlampe hängt von Betriebsbedingungen und Art und Weise der Nutzung ab. Wenn der Projektor unter ungünstigen Bedingungen eingesetzt wird – z. B. in staubiger Umgebung, bei hohen Temperaturen oder bei abrupten Stromunterbrechungen – kann sich die Lebensdauer des Leutmittels verkürzen; im schlimmsten Fall kann ein solcher Einsatz zum Ausfall des Leuchtmittels führen. Die angegebene Lebenszeit bei Dell-Projektoren basiert auf dem typischen Einsatz unter nicht ungünstigen Bedingungen, bei dem von mehr als 50 % sämtlicher Testmuster noch etwa 50 % der Nennhelligkeit des Leuchtmittels erreicht werden. Diese Angabe sagt also nicht aus, dass das Leuchtmittel nach dieser Zeit komplett ausfällt.

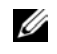

#### **RS323-Stiftzuordnung**

<span id="page-54-2"></span>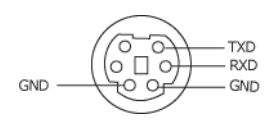

#### **RS232-Protokoll**

• Kommunikationseinstellungen

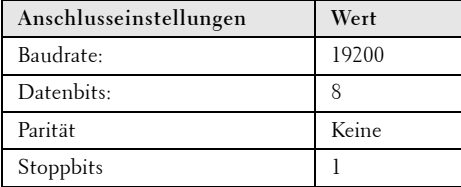

**• Befehlsarten**

OSD-Menü anzeigen lassen und Einstellungen vornehmen.

- **Steuerbefehlssyntax (vom PC zum Projektor)** [H][AC][SoP][CRC][ID][SoM][BEFEHL]
- **Beispiel**: Einschaltbefehl (unteres Byte zuerst senden)  $-$  > 0xBE, 0xEF, 0x10, 0x05, 0x00, 0xC6, 0xFF, 0x11, 0x11, 0x01, 0x00, 0x01
- **Steuerbefehlsliste**

<span id="page-54-1"></span>Besuchen Sie die Website support.dell.com, um sich über den aktuellen RS232-Code zu informieren.

#### <span id="page-54-0"></span>**PIP-Kombinationsquellen**

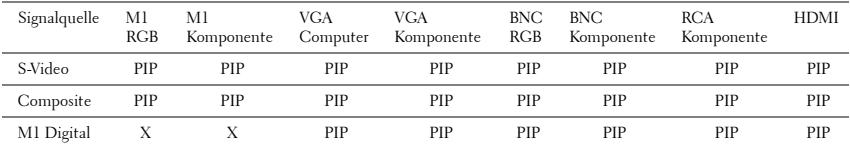

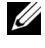

**HINWEIS:** Falls die Kombination von zwei der Quellen die Bandbreite der Skalierung übersteigt, zeigt der Projektor ein schwarzes Bild.

#### <span id="page-55-0"></span>**Kompatibilitätsmodi**

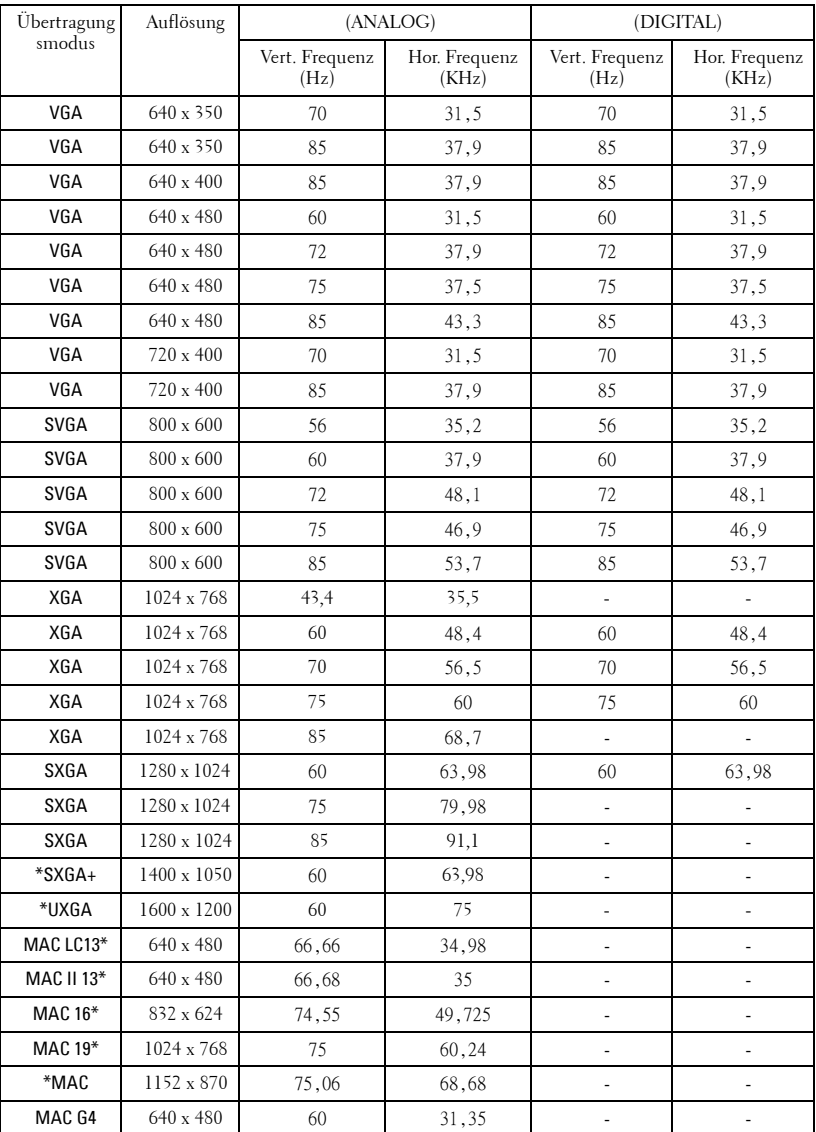

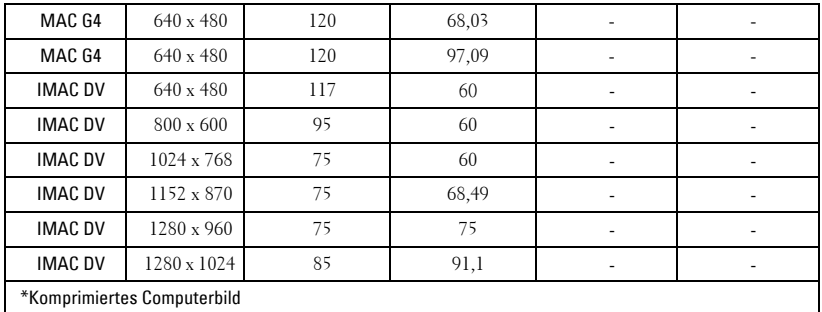

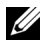

**HINWEIS:** UXGA wird bei der DVI (M1-auf-DVI) nicht unterstützt.

## <span id="page-57-0"></span>**Kontaktaufnahme mit Dell**

Kunden in den USA können die Rufnummer 800-WWW-DELL (800-999- 3355) verwenden.

<span id="page-57-1"></span>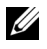

**ANMERKUNG:** Wenn Sie keine aktive Internetverbindung nutzen können, finden Sie die Kontaktinformationen auf Ihrer Kaufbestätigung, Ihrem Versandzettel, Ihrer Rechnung oder im Produktkatalog von Dell.

Dell bietet eine Reihe verschiedener Support- und Serviceoptionen online oder per Telefon an. Die Verfügbarkeit dieser Optionen ist abhängig vom jeweiligen Land und Produkt, einige Optionen sind möglicherweise für Sie nicht verfügbar. Um sich mit Dell in Verbindung zu setzen, wenn Sie Fragen zum Verkauf haben, technische Unterstützung benötigen oder den Kundendienst in Anspruch nehmen möchten:

- **1** Rufen Sie **support.dell.com** auf.
- **2** Vergewissern Sie sich, dass im Dropdownmenü **Wählen Sie ein Land/eine Region** am unteren Seitenrand Ihr Land bzw.Ihre Region ausgewählt ist.
- **3** Klicken Sie auf **Kontaktieren Sie uns** im linken Bereich der Seite.
- **4** Wählen Sie den Link für den benötigten Support oder Service.
- **5** Wählen Sie die für Sie geeignete Art der Kontaktaufnahme mit Dell aus.

# <span id="page-58-0"></span>**Anhang: Glossar**

ANSI-Lumen — Eine Maßeinheit für die Lichtabgabe; sie dient dem Vergleich von Projektoren.

Seitenverhältnis —Das am häufigsten verwendete Seitenverhältnis ist 4:3 (4 zu 3). Alte Fernseh- und Computervideoformate haben das Seitenverhältnis 4:3. Das bedeutet, dass die Breite zur Höhe im Verhältnis 4 zu 3 ist.

Hintergrundlicht (Backlight) — Dieser Begriff bezeichnet beleuchtete Tasten auf einer Fernbedienung oder dem Bedienfeld des Projektors.

**Bandbreite -** Die Anzahl der Zyklen pro Sekunde (Hertz), die den Unterschied zwischen der unteren und oberen Frequenzgrenzen eines Frequenzbands ausdrücken. Auch die Breite eines Frequenzbands.

Helligkeit — Die Menge des Lichts, die von einem Projektionsbild oder -gerät ausgestrahlt wird. Die Helligkeit des Projektors wird in ANSI-Lumen gemessen.

**Farbtemperatur** — Eine Methode zur Messung des Weißwerts einer Lichtquelle. Metallhalidlampen haben eine höhere Temperatur als Halogen- oder Glühlampen.

**Component Video** - Eine Methode zur Erzeugung hochwertiger Videos in einem Format, das alle Komponenten des ursprünglichen Bilds enthält. Diese Komponenten werden auch als Luma und Chroma bezeichnet und sind für Analog-Component Y'Pb'Pr' und für digitales Component Y'Cb'Cr'. Component-Video ist verfügbar auf DVD-Playern und Projektoren.

Composite-Video — Das kombinierte Bildsignal, einschließlich der vertikalen und horizontalen Blanking- und Synchronisationssignale.

Komprimierung — Eine Funktion, die Zeilen aus einem Bild entfernt, damit ein Bild in den Anzeigebereich hineinpasst.

Komprimiertes SVGA— Damit ein Bild mit einer Auflösung von 800x600 mit einem VGA-Projektor darstellen zu können, muss das ursprüngliche 800x600- Signal komprimiert werden. Es werden alle Informationen mit nur zwei Dritteln der Gesamtpixelzahl dargestellt (307.000 vs 480.000). Das daraus resultierende Bild hat SVGA-Größe, büßt aber etwas von der Bildqualität ein. Wenn Sie mit einem SVGA-Computer arbeiten, verbinden Sie den VGA-Anschluss mit einem VGA-Projektor. Für bessere Ergebnisse.

Komprimiertes SXGA — XGA-Projektoren können Auflösungen von maximal 1280x1024 SXGA verarbeiten.

Komprimiertes XGA — SVGA-Projektoren können Auflösungen von maximal 1024x768 XGA verarbeiten.

Kontrastverhältnis — Der Bereich zwischen den Werten für Dunkelheit und Helligkeit in einem Bild, bzw. das Verhältnis zwischen dem minimalen und maximalen Wert. In der Projektorindustrie gibt es zwei Verfahren, das Verhältnis zu messen:

- **1** *Full On/Off (Voll Ein/Aus)* Das Verhältnis des Lichts auf einem ganz weißen Bild (full on) zum Licht auf einem ganz schwarzen (full off) Bild.
- **2** *ANSI* Gemessen wird ein Muster aus 16 abwechselnd schwarzen und weißen Rechtecken. Die durchschnittliche Lichtabgabe der weißen Rechtecke wird durch die durchschnittliche Lichtabgabe der schwarzen Rechtecke geteilt. Das ergibt das *ANSI*-Kontrastverhältnis.

*Der Full On/Off*-Kontrast ist bei einem Projektor immer größer als der *ANSI-*Kontrast.

dB — Dezibel —Eine Einheit, die den relativen Unterschied einer Kraft oder Intensität, meistens zwischen zwei akustischen oder elektrischen Signalen, ausdrückt. Sie entspricht dem Zehnfachen des allgemeinen Logarithmus des Verhältnisses der zwei Stärken.

Bilddiagonale — Ein Verfahren für die Messung der Größe eines Bildschirms oder Projektionsbilds. Hierbei wird die Strecke zwischen einer Ecke und der gegenüberliegenden Ecke gemessen. Ein Projektionsbild mit einer Höhe von 274 cm und einer Breite von 366 cm hat eine Bilddiagonale von 457 cm. In diesem Dokument wird von der Bilddiagonale eines Computers mit dem herkömmlichen Seitenverhältnis von 4:3 ausgegangen.

DLP — Digitale Lichtverarbeitung — Eine von Texas Instruments entwickelte Monitorreflexionstechnologie, bei der kleine,manipulierte Spiegel verwendet werden. Das durch einen Farbfilter geleitete Licht zu den DLP-Spiegeln gesendet, die dann die RGB-Farben zu einem Bild anordnen, das auf den Projektionsschirm projiziert wird. Das wird auch DMD bezeichnet.

DMD — Digitales Mikrospiegelgerät — Jedes DMD besteht aus Tausenden von mikroskopisch kleinen, geneigten aus einer Aluminiumlegierung bestehenden Spiegeln.

DVI— Digitale Visuelle Schnittstelle — Definiert die digitale Schnittstelle zwischen digitalen Geräten wie Projektoren und PCs. Bei Geräten, die DVI unterstützen, kann eine digitale Verbindung ohne Analogumwandlung hergestellt werden, so dass es keine Verluste beim Bild gibt.

**Brennweite** — Der Abstand zwischen der Oberfläche einer Linse und dem Brennpunkt.

Frequenz- Die Anzahl der zyklischen Wiederholungen von elektrischen Signalen pro Sekunde. Die Frequenz wird in Hz angegeben.

Hz — Frequenz eines wechselnden Signals. Siehe Frequenz.

Trapezkorrektur - Mit Hilfe der Trapezkorrektur kann die Bildverzerrung (normalerweise ist das verzerrte Bild wie ein Trapez oben breiter und unten schmaler) eines Projektionsbilds korrigiert werden, die durch einen ungünstigen Winkel des Projektors zur Projektionsfläche hervorgerufen wird.

Laser-Pointer— Ein kleiner Stift oder ein Zeigegerät in der Größe einer Zigarre, der einen kleinen, batteriebetriebenen Laser enthält. Mit diesem wird ein kleiner, normalerweise roter, sehr heller Strahl erzeugt, der auf dem Projektionsschirm sichtbar ist.

Maximalabstand — Der maximal mögliche Abstand zwischen Projektor und Projektionsschirm, bei dem in einem vollständig abgedunkelten Raum noch ein brauchbares Bild erzeugt (das hell genug ist).

Maximale Bildgröße — Das größtmögliche Bild, das ein Projektor in einem abgedunkelten Raum erzeugen kann. Sie ist normalerweise begrenzt durch die optische Brennweite.

Metallhalidlampe — Dieser Lampentyp wird in vielen tragbaren Projektoren mittlerer und hoher Qualität verwendet. Die "Half-Life"-Lebensdauer beträgt typisch 1000-2000 Stunden. Diese Lampen verlieren durch die Benutzung langsam an Lichtintensität (Helligkeit), und beim "Half-Life"-Punkt haben sie nur noch die Hälfte der Helligkeit einer neuen Lampe. Das Licht, das diese Lampen abgeben, ist sehr "heiß", ähnlich dem Licht von Quecksilbergaslampen in Straßenlaternen. Das Weiß ist "extrem" weiß (mit einem leicht bläulichen Ton). Im Vergleich dazu sieht das Weiß von Halogenlampen eher gelblich aus.

Minimalabstand — Der minimal mögliche Abstand zwischen Projektor und Projektionsschirm, bei dem ein Bild noch scharf gestellt werden kann.

NTSC — Der Sendestandard für die Übertragung von Filmen in den USA.

PAL — Ein europäischer und internationaler Sendestandard für die Übertragung von Filmen. Die Auflösung ist hier höher als bei NTSC.

Power Zoom - Das Zoomobjektiv wird von einem Motor bewegt. Es kann über das Bedienfeld des Projektors und die Fernbedienung gesteuert werden.

Rückprojektion — Mit dieser Funktion können Sie ein Bild horizontal spiegeln. Bei der normalen Projektion von vorne erscheinen Texte, Grafiken usw. dann verkehrt herum. Die Rückprojektion wird für die Projektion von hinten verwendet.

RGB — Rot, Grün, Blau — Für die Beschreibung eines Monitors verwendet, der die Signale für diese drei Farben getrennt erhalten muss.

S-Video — Ein Videoübertragungsstandard, für den ein 4-poliger Mini-DIN-Anschluss benötigt wird. Die Videoinformationen werden über zwei Signalkabel gesendet: Luminanz (Helligkeit, Y) und Chrominanz (Farbe, C). S-Video wird auch als Y/C bezeichnet.

SECAM— Ein französischer und internationaler Sendestandard für die Übertragung von Filmen. Die Auflösung ist hier höher als bei NTSC.

SVGA— "Super Video Graphics Array" — 800 x 600 Pixel

SXGA— "Super Ultra Graphics Array" — 1280 x 1024 Pixel

UXGA— "Ultra Extended Graphics Array" — 1600 x 1200 Pixel

VGA— **"**Video Graphics Array" — 640 x 480 Pixel

XGA— **"**Extra Video Graphics Array" — 1024 x 768 Pixel

Zoomobjektiv — Objektiv mit einer variablen Brennweite, mit dem das Bild vergrößert bzw. verkleinert werden kann.

Zoomverhältnis - Das Verhältnis zwischen dem größten und kleinsten Bild, das mit dem Objektiv eines Projektors bei einem festen Abstand zum Projektionsschirm erzeugt werden kann. Wenn zum Beispiel das nicht vergrößerte Bild 100 cm groß ist, ist bei einem Zoomverhältnis 1,4:1 das vergrößerte Bild 140 cm groß.

## **Index**

#### **A**

Anschließen des Projektors An Computer [9](#page-8-2) Anschließen an einen DVD-Player [11](#page-10-3) Anschließen an einen PC [15](#page-14-1) Anschließen eines Computers über ein D-Sub-auf-D-Sub-Kabel [10](#page-9-1) Anschließen eines Computers über M1-auf-D-Sub-/USB-Kabel [9](#page-8-3) Anschließen eines DVD-Players über ein M1-auf-HDTV-Kabel [11](#page-10-4) Anschließen eines Projektors über ein D-Sub-auf-Ypb-Pr-Kabel [11](#page-10-5) Anschließen mit einer handelsüblichen RS232-Steuereinheit [16](#page-15-1) Automatischer Bildschirm [14](#page-13-1) BNC-auf-VGA-Kabel [13](#page-12-2) D-Sub-auf-D-Sub-Kabel [10](#page-9-2) D-Sub-auf-YPbPr-Kabel [11](#page-10-6) Handelsübliche RS232-Steuereinheit [16](#page-15-2) Installation für Betrieb mit automatischem Bildschirm [14](#page-13-2) M1A-auf-D-Sub-/USB-Kabel [9](#page-8-4) M1-auf-HDTV-Kabel [11](#page-10-7)

Mischsignal-Videokabel [13](#page-12-3) Netzkabel [9](#page-8-5), [10](#page-9-3), [11](#page-10-8), [12](#page-11-2), [13](#page-12-4), [14](#page-13-3), [15](#page-14-2), [16](#page-15-3) RCA-auf-RCA-Komponentenkabel [12](#page-11-3) RS232-Kabel [15](#page-14-3), [16](#page-15-4) Anschlüsse 12 Volt Gleichstromrelais-Ausgang [8](#page-7-2) Audio-Ausgang [8](#page-7-3) Audio-Eingang [8](#page-7-4) BNC-Anschluss [8](#page-7-5) HDMI-Anschluss [8](#page-7-6) IR-Empfänger/RF Sende-Empfangsgerät [8](#page-7-7) M1-Signal-Eingang [8](#page-7-8) Netzanschluss [8](#page-7-9) Öffnung für Kensington-Schloss [8](#page-7-10) RJ45-Netzwerkanschluss [8](#page-7-11) RS232-Anschluss [8](#page-7-12) S-Video-Eingang [8](#page-7-13) VGA-Ausgang [8](#page-7-14) VGA-Eingang [8](#page-7-15) Video-Eingang [8](#page-7-16) Video-Eingang für Komponente [8](#page-7-17) Auswechseln der Lampe [50](#page-49-2)

#### **B**

Bedienfeld [21](#page-20-1)

#### **D**

Dell Kontaktieren [58](#page-57-1)

#### **E**

Ein-/Ausschalten des Projektors Ausschalten des Projektors [17](#page-16-3) Einschalten des Projektors [17](#page-16-4) Einstellen des Projektionsbildes [18](#page-17-3) Absenken des Projektors [18](#page-17-4) Einstellen der Projektorhöhe [18](#page-17-5) Projektor absenken Einstellrad für die Feineinstellung des Anzeigewinkels [18](#page-17-6) Höhenregulierungstaste [18](#page-17-7)

Höhenverstellbarer Fuß [18](#page-17-8)

Einstellen von Zoom und Bildschärfe [19](#page-18-1) Fokusring [19](#page-18-2) Zoom-Regler [19](#page-18-3)

#### **F**

Fernbedienung [23](#page-22-1)

#### **K**

Kontaktaufnahme mit Dell [58](#page-57-1)

#### **P**

Projektor [7](#page-6-1) Bedienfeld [7](#page-6-2) Fernbedienungssende- und Empfangsgerät [7](#page-6-3) Fokusring [7](#page-6-4) Höhenregulierungstaste [7](#page-6-5) Objektiv [7](#page-6-6) Objektivabdeckung [7](#page-6-7) Zoom-Regler [7](#page-6-8)

#### **S**

Störungen beheben [46](#page-45-1) Selbstdiagnose [50](#page-49-3) wenden Sie sich an Dell [46](#page-45-2)

Kontaktaufnahme mit Dell [58](#page-57-1)

### **T**

Technische Daten Abmessungen [53](#page-52-0) Anzeigbare Farben [52](#page-51-1) Audio-Anschluss [53](#page-52-1) Bildpunkte [52](#page-51-2) E/A-Anschlüsse [53](#page-52-2) Farbradgeschwindigkeit [52](#page-51-3) Geräuschpegel [53](#page-52-3) Gewicht [53](#page-52-4) Gleichmäßigkeit [52](#page-51-4) Größe des Projektionsbildschirms [52](#page-51-5) Helligkeit [52](#page-51-6) Hor. Frequenz [52](#page-51-7) Kompatibilitätsmodi [56](#page-55-0) Kontrastverhältnis [52](#page-51-8) Lampe [52](#page-51-9) Lichtröhre [52](#page-51-10) Netzwerkprotokoll [53](#page-52-5) PIP-Kombinationsquellen [55](#page-54-1) Projektionsabstand [52](#page-51-11) Projektionsobjektiv [52](#page-51-12) RS232-Protokoll [55](#page-54-2) Stromverbrauch [53](#page-52-6) Umgebungsbedingungen [53](#page-52-7) Versorgungsspannung [53](#page-52-8) Vert. Frequenz [52](#page-51-13) Videokompatibilität [52](#page-51-14) Zulassungsbestimmungen [53](#page-52-9) Telefonnummern [58](#page-57-1)

#### **U**

Unterstützung